# KeContact

**M20 (R1.17.500) Gestione delle ricariche ampliata Istruzioni d'uso V 1.04**

**Traduzione delle istruzioni originali**

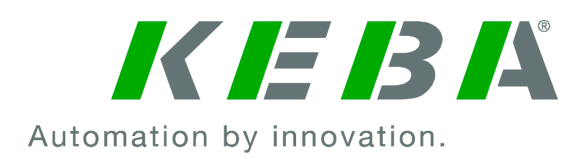

N. documento: 132579/04 | Version published: 04.2024 Nome file: KeContactM20\_it.pdf Numero pagine: 72

#### © KEBA 2021

Con riserva di modifiche determinate dall'ulteriore sviluppo tecnologico. Non si presta alcuna garanzia sui dati.

Tuteliamo i nostri diritti.

**KEBA Energy Automation GmbH** Reindlstraße 51, A-4040 Linz, Austria, [www.keba.com/emobility](http://www.keba.com/emobility)<br>**Reindlstraße 51, A-4040 Linz, Austria, www.keba.com/emobility**  $\binom{1}{2}$  +43 732 7090-0,  $\binom{1}{2}$  +43 732 7309-10,  $\bowtie$  kecontact@keba.com

Informazioni su KEBA e sulle nostre filiali sono reperibili al sito www.keba.com.

### **Sommario**

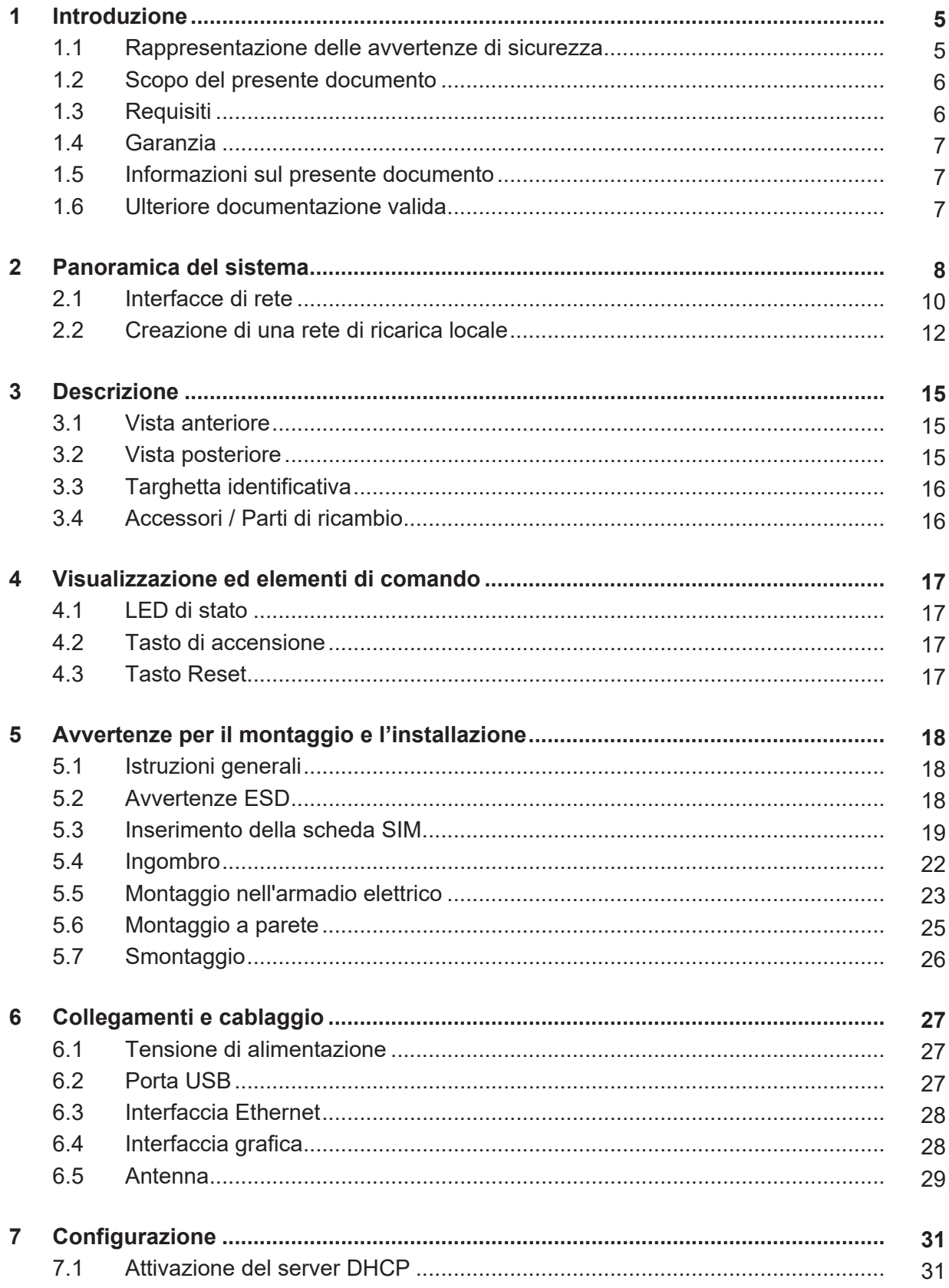

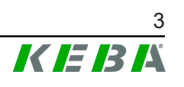

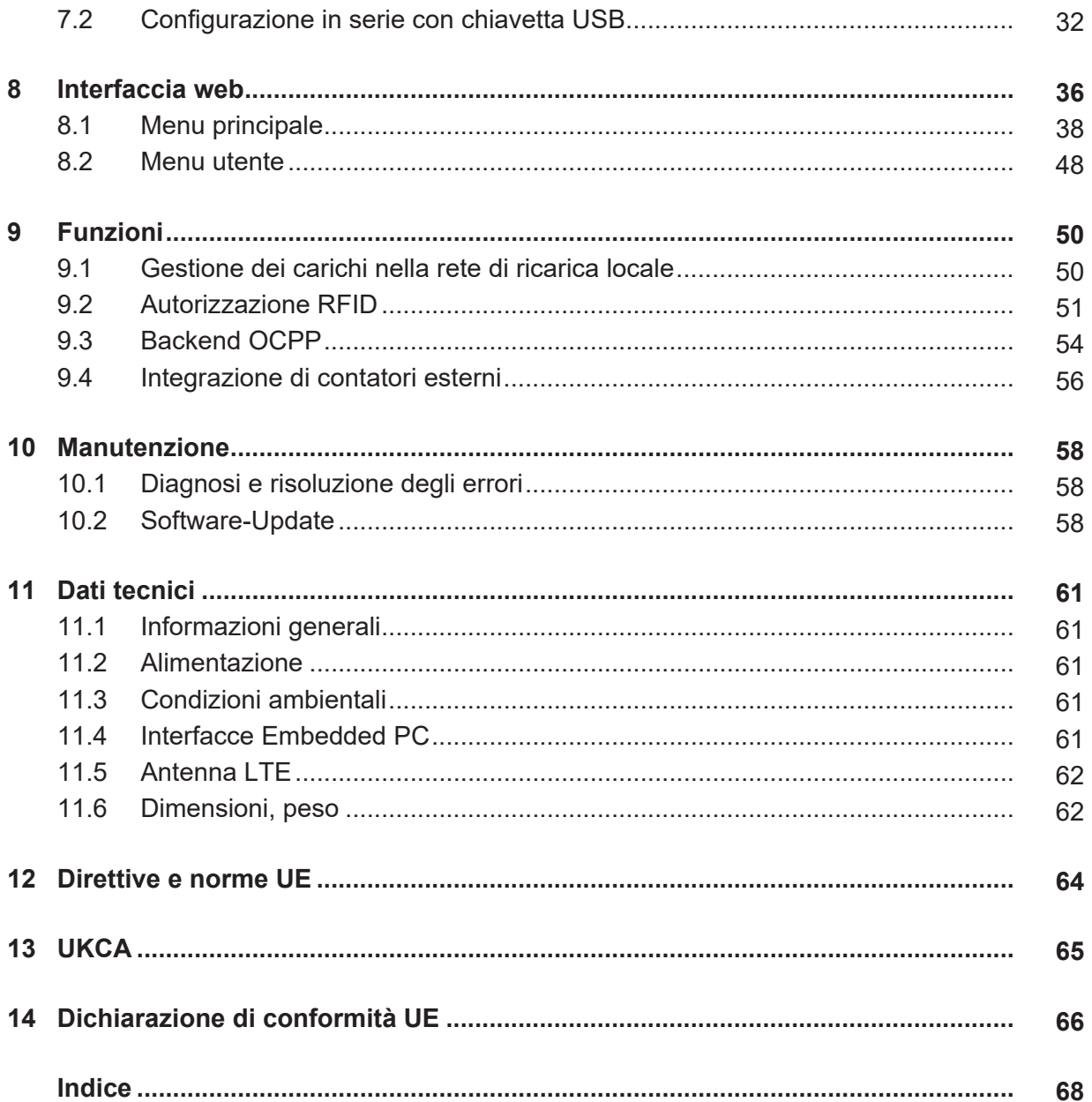

# <span id="page-4-0"></span>**1 Introduzione**

Il presente documento descrive una rete di ricarica ampliata con i seguenti apparecchi:

- Apparecchio Master KeContact M20 (Embedded PC con alimentatore e antenna LTE)
- Apparecchi client compatibili (P30 c-series)

La variante dell'apparecchio può essere letta sulla targhetta identificativa nella denominazione del prodotto. Per la versione del software, consultare l'interfaccia web. Per maggiori informazioni sugli apparecchi client, consultare le rispettive "Istruzioni per l'uso".

I componenti raffigurati nel presente manuale sono a titolo esemplificativo. Le illustrazione e le spiegazioni si riferiscono ad un'esecuzione tipica dell'apparecchio. L'esecuzione del proprio apparecchio può differire da quella qui descritta.

### <span id="page-4-1"></span>**1.1 Rappresentazione delle avvertenze di sicurezza**

In diversi punti del manuale si trovano indicazioni e segnalazioni di possibili pericoli. I simboli utilizzati hanno il significato seguente:

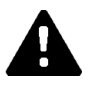

### **PERICOLO!**

Significa che la mancata adozione di misure cautelative causa gravi lesioni oppure anche la morte.

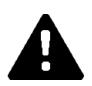

### **AVVERTENZA!**

Significa che la mancata adozione di misure cautelative può causare lesioni gravi o addirittura mortali.

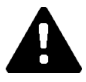

### **CAUTELA!**

Significa che la mancata adozione di misure cautelative può provocare lesioni di lieve entità.

### **Attenzione**

Significa che la mancata adozione di misure cautelative può provocare danni materiali.

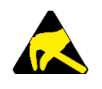

### **ESD**

Con questo segnale si avvisa delle possibili conseguenze in caso di contatto con componenti sensibili alle cariche elettrostatiche.

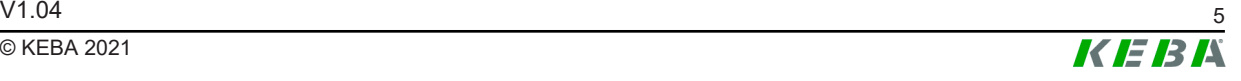

#### **Informazione**

*Identifica consigli per l'uso e informazioni utili. Qui non sono contenute informazioni che avvisano di una funzione pericolosa o dannosa.*

### <span id="page-5-0"></span>**1.2 Scopo del presente documento**

Il presente documento descrive l'installazione e la configurazione delle funzioni ampliate di KeContact M20. Nel documento è compresa anche la descrizione delle impostazioni nell'interfaccia web.

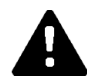

### **AVVERTENZA!**

#### **Pericolo per le persone dovuto a scossa elettrica!**

Oltre a quanto indicato nel presente documento, si devono osservare anche le istruzioni relative all'alimentatore allegate nella confezione.

#### **Informazione**

*Se a causa della lingua la descrizione dell'alimentatore fornita con l'alimentatore non dovesse essere comprensibile, andrà utilizzata una descrizione in lingua adatta reperibile sulla homepage del fabbricante.*

### <span id="page-5-1"></span>**1.3 Requisiti**

Il presente documento contiene informazioni per le persone con i seguenti requisiti:

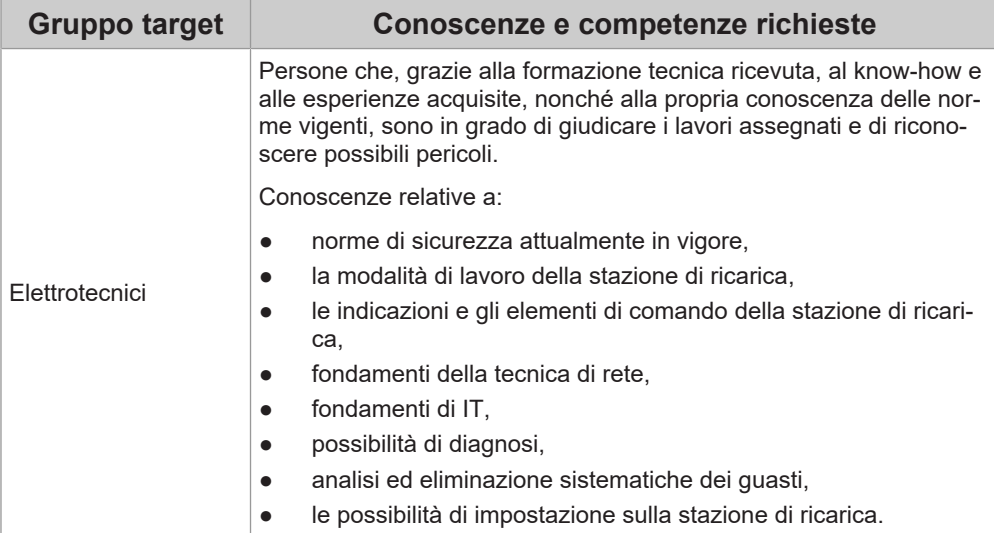

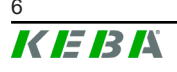

### <span id="page-6-0"></span>**1.4 Garanzia**

Devono essere eseguiti soltanto gli interventi di riparazione espressamente consentiti da KEBA. Qualunque altra manipolazione dell'apparecchio comporta la perdita dei diritti di garanzia.

### <span id="page-6-1"></span>**1.5 Informazioni sul presente documento**

Il presente manuale è parte integrante del prodotto. Questo deve essere conservato per l'intera durata di vita del prodotto e, in caso di vendita o cessione del prodotto, deve essere consegnato al nuovo proprietario o utilizzatore dello stesso.

Le istruzioni contenute nel presente manuale devono essere osservate attentamente. In caso contrario possono generarsi fonti di pericolo oppure i dispositivi di sicurezza possono perdere la loro efficacia. Indipendentemente dalle norme di sicurezza contenute nel presente manuale, è necessario osservare le norme di sicurezza e antinfortunistiche pertinenti al singolo caso d'impiego.

### **1.5.1 Contenuto del presente documento**

● Installazione e configurazione delle funzioni ampliate di KeContact M20

#### **1.5.2 Temi non trattati nel presente documento**

- Installazione e disinstallazione delle stazioni di ricarica client
- Funzionamento delle stazioni di ricarica client
- Configurazione delle stazioni di ricarica client
- Uso delle stazioni di ricarica client

### <span id="page-6-2"></span>**1.6 Ulteriore documentazione valida**

Ulteriori manuali e informazioni valide sono disponibili al nostro sito Internet: www.keba.com/emobility-downloads

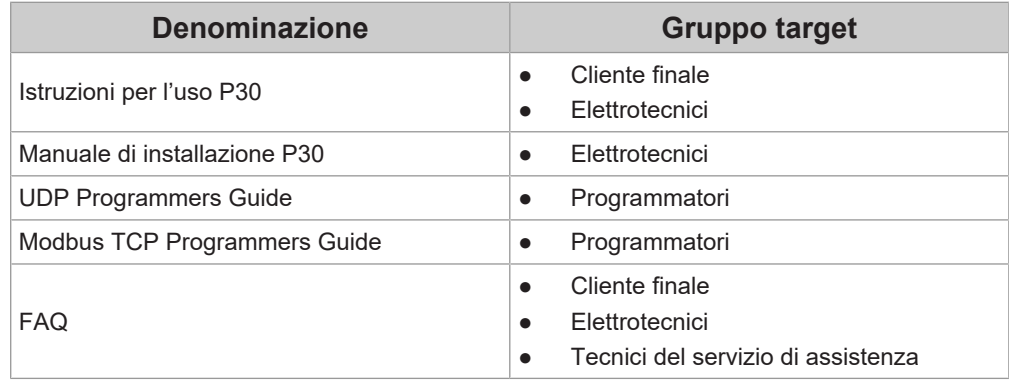

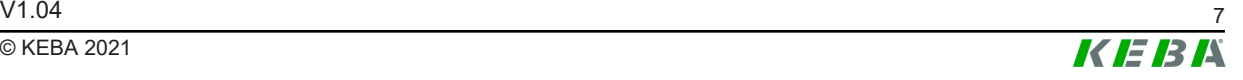

# <span id="page-7-0"></span>**2 Panoramica del sistema**

Con KeContact M20 è possibile comandare diverse stazioni di ricarica. Il collegamento avviene tramite la rete IT (switch/router), consentendo così la ricarica a mezzo di un'intelligente gestione dei carichi. In combinazione con un contatore di energia (Modbus TCP) montato a monte, è possibile il controllo dinamico dell'intera rete di ricarica.

È richiesto solo un unico collegamento a una sistema backend (via OCPP). Per queste funzioni il master (KeContact M20) è dotato di diverse interfacce di rete.

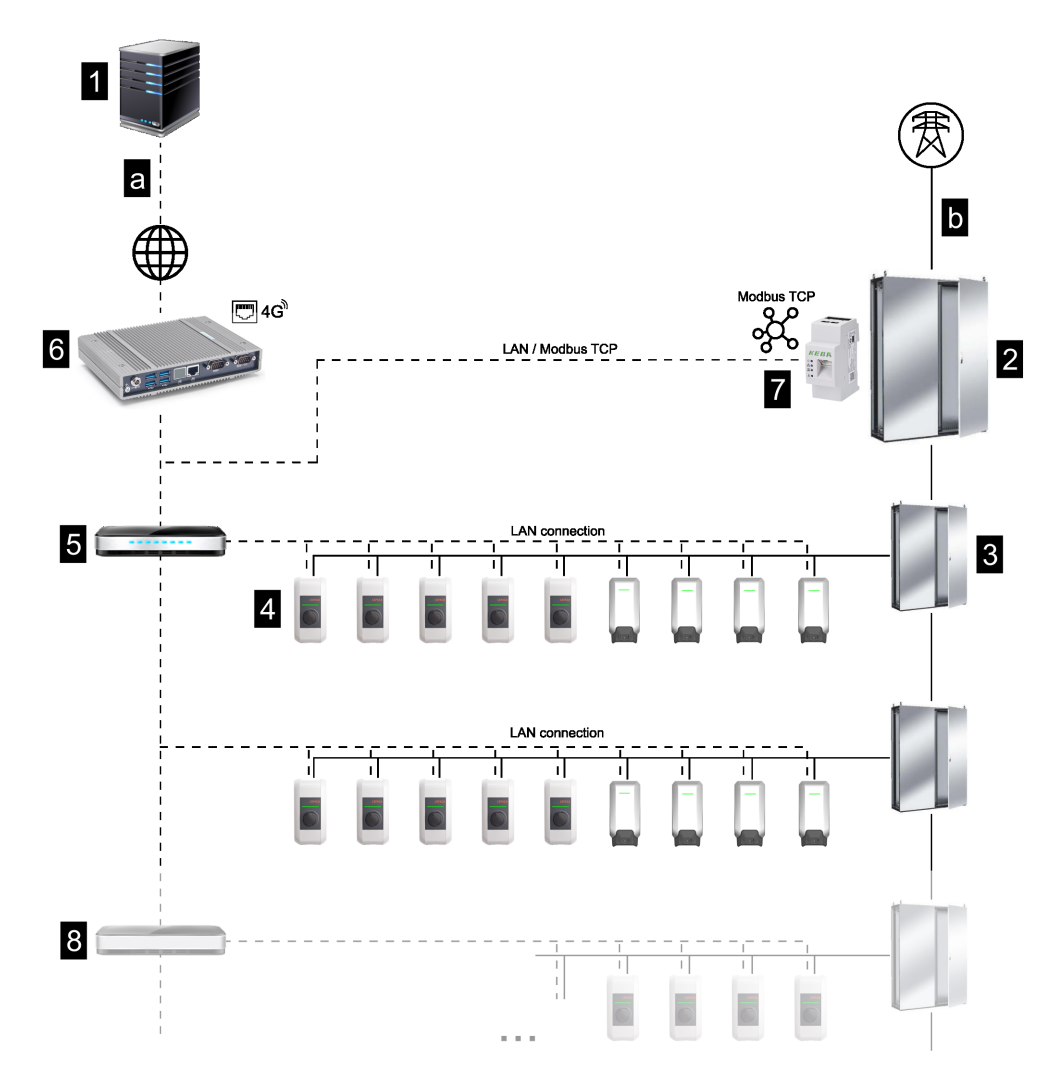

Fig. 2-1: Panoramica del sistema (esempio)

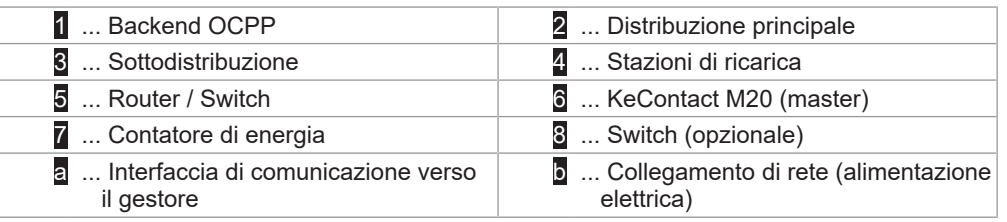

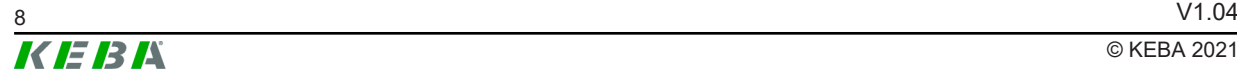

#### **Cluster**

In un cluster, costituito da diverse stazioni di ricarica, è possibile ottimizzare in tutto il sistema l'utilizzo delle capacità di riserva disponibili. Si possono interconnettere fino a 200 stazioni di ricarica (il numero dipende dalla variante) in max 15 cluster.

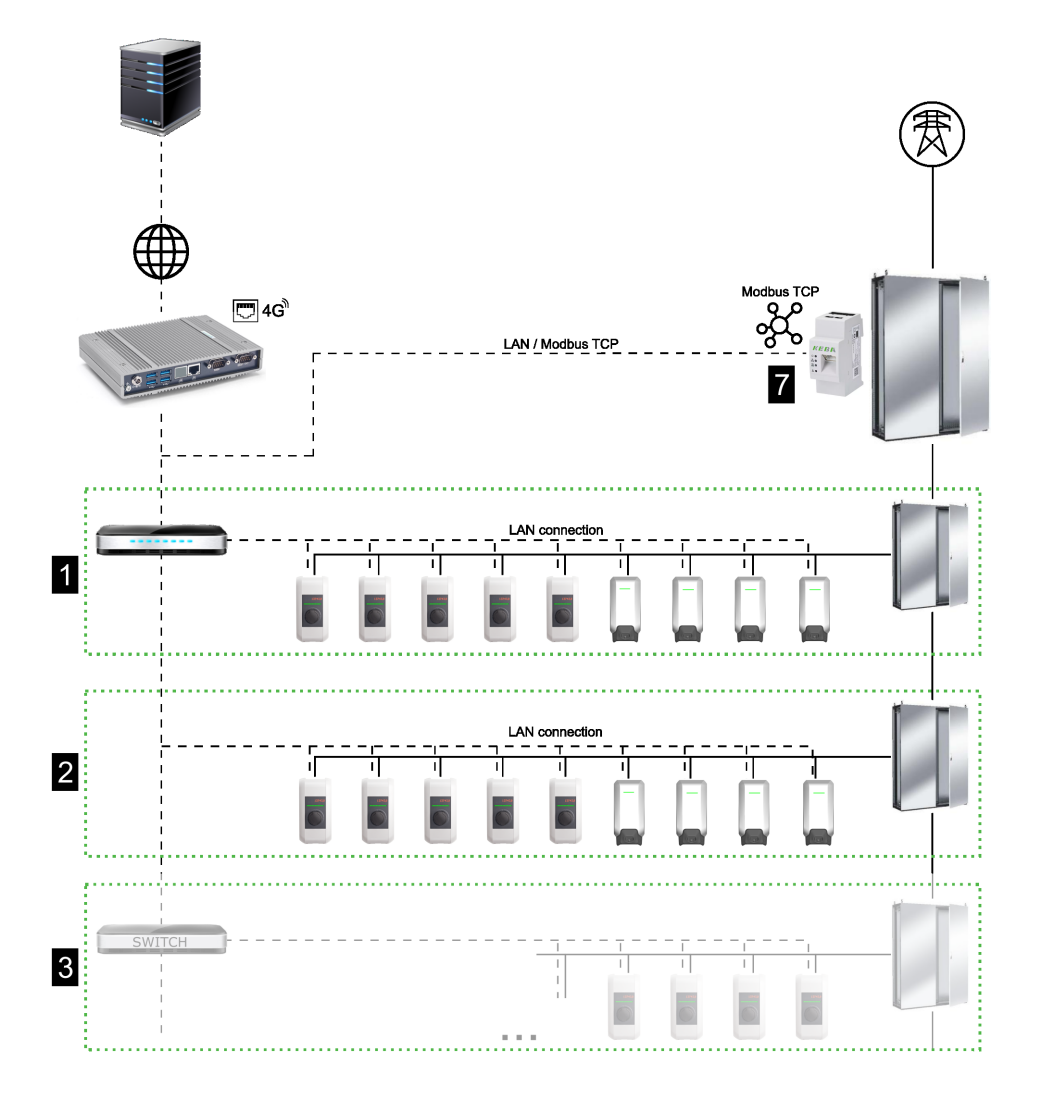

Fig. 2-2: Panoramica del sistema con cluster (esempio)

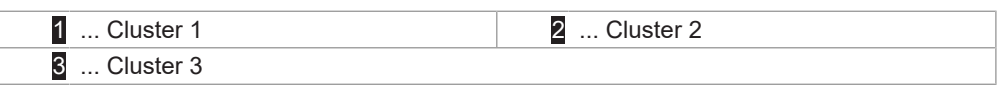

Nei seguenti capitoli vengono descritte le interfacce di rete messe a disposizione e la modalità di realizzazione di una rete.

### <span id="page-9-0"></span>**2.1 Interfacce di rete**

KeContact M20 mette a disposizione le seguenti interfacce di rete (ad es. per il collegamento a un backend OCPP, ...):

- LAN
- Telefonia mobile (mediante antenna esterna e scheda SIM, 4G/LTE è richiesta la scheda SIM, scheda SIM M2M consigliata).

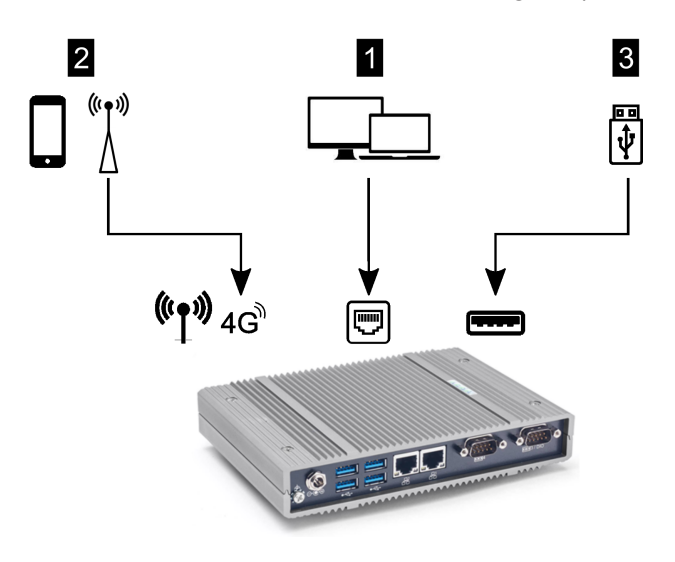

Fig. 2-3: Panoramica della configurazione

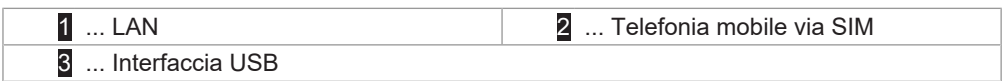

Le stazioni di ricarica client (P30 c-series) possono essere collegate al master (KeContact M20) solo via LAN. Per la configurazione si utilizza l'interfaccia web del master.

#### **Informazione**

*Chiavetta WLAN (Access point WLAN / hotspot)*

- Il collegamento di una chiavetta WLAN a KeContact M20 è fondamentalmente possibile, ma non raccomandato. L'utilizzo avviene a proprio rischio. In caso di problemi, la ricerca di una soluzione non è supportata dal produttore.
- I dati di login per il primo accesso all'interfaccia web sono all'occorrenza reperibili nell'etichetta di configurazione fornita in dotazione.

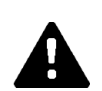

### **CAUTELA!**

### **Pericolo per le persone dovuto a campi elettromagnetici**

Prima di collegare altri moduli radio (ad es. WLAN) assicurarsi che a causa di interferenze non si producano emissioni fuori banda e che vengano rispettati i limiti di esposizione delle persone ai campi elettromagnetici. Si consiglia di allegare una documentazione adeguata della documentazione dell'impianto.

### **2.1.1 LAN**

Il master si può collegare a un router con l'interfaccia LAN integrata. Il router stabilisce un collegamento a un backend OCPP attraverso Internet.

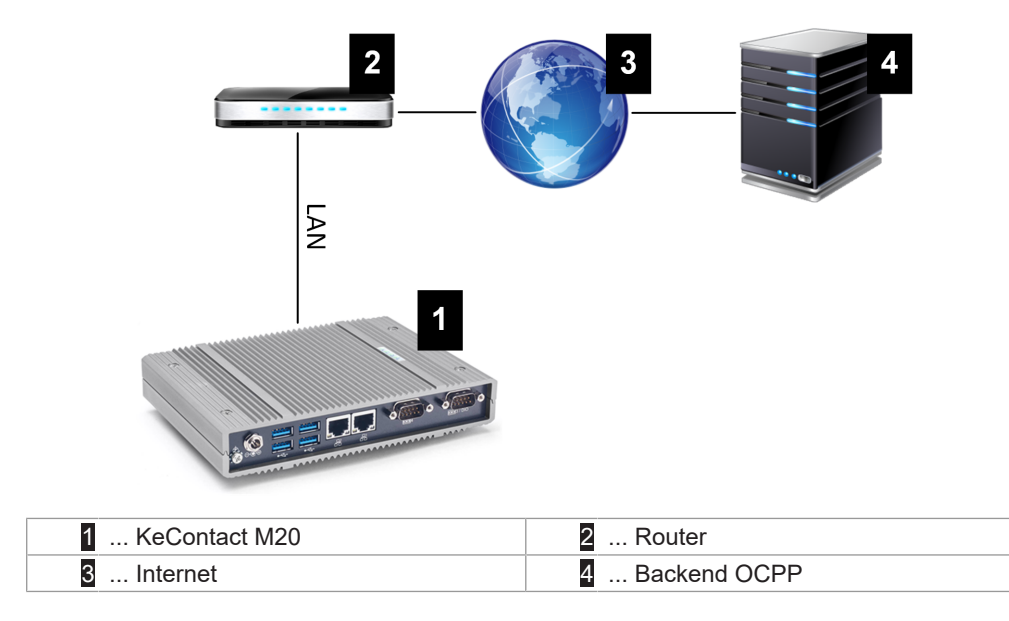

### **Porta**: porta Ethernet1

Tramite l'interfaccia LAN si può collegare il master ad altre stazioni di ricarica client creando così una rete di ricarica.

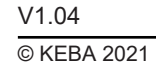

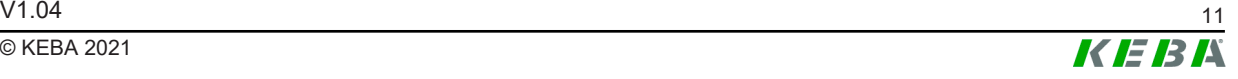

### **2.1.2 Telefonia mobile**

KeContact M20 dispone di un modulo per telefonia mobile. Il modulo consente di stabilire un collegamento a un backend OCPP tramite la rete mobile. La trasmissione dati può comportare addebiti aggiuntivi in funzione del piano tariffario dell'operatore telefonico.

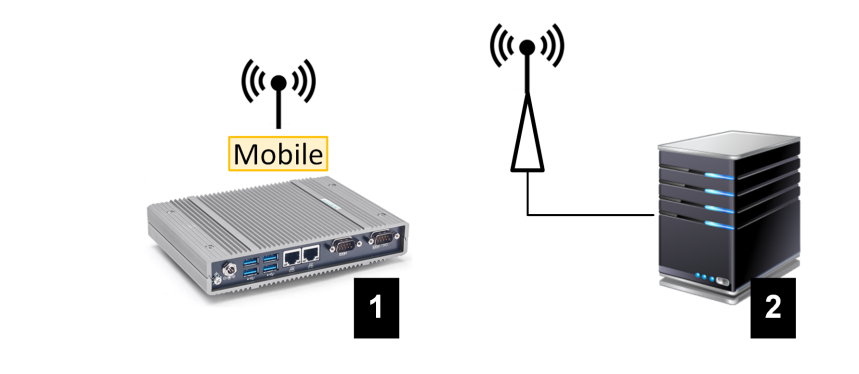

Fig. 2-4: Telefonia mobile

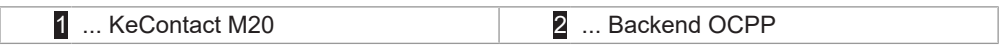

Per collegarsi a un backend OCPP esterno tramite telefonia mobile, inserire una scheda SIM alla messa in servizio. Per l'inserimento della scheda SIM osservare assolutamente le avvertenze ESD.

Inoltre, si deve attivare "telefonia mobile" come collegamento al backend OCPP e nella configurazione (interfaccia web) si devono impostare i dati di accesso dell'operatore telefonico.

### **Informazione**

*Il nome utente e la password per la connessione via telefonia mobile devono essere compilati ed essere costituiti da più di un carattere!*

### <span id="page-11-0"></span>**2.2 Creazione di una rete di ricarica locale**

Le stazioni di ricarica client devono essere collegate al master tramite router o switch.

Per consentire una comunicazione tra master e stazioni di ricarica client, gli apparecchi devono essere configurati nell'interfaccia web, vedi Configurazione.

### **2.2.1 Collegamento tramite router o switch**

In presenza di diverse stazioni di ricarica client, è necessario collegarle al master tramite router o switch. La connessione della stazione di ricarica con il router/switch avviene tramite LAN.

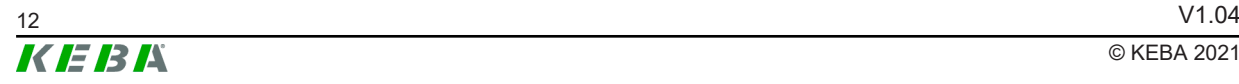

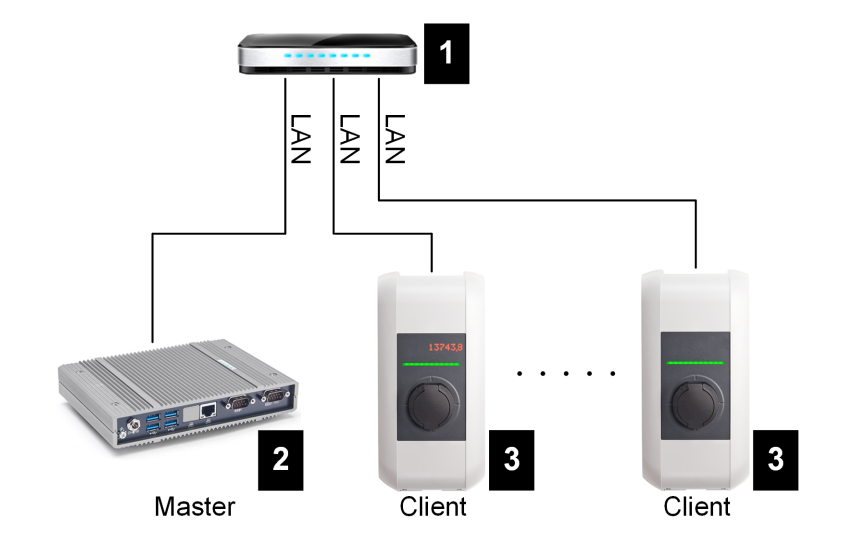

Fig. 2-5: Collegamento tramite router o switch

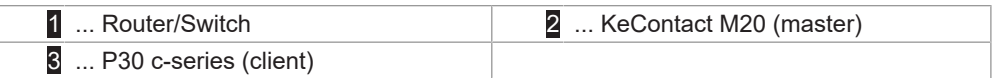

#### **Utilizzo di un router**

Quando la connessione di rete viene stabilita via router, solitamente il router mette automaticamente a disposizione le funzionalità di un server DHCP.

#### **Informazione**

*In caso di assegnazione esterna degli indirizzi IP (ad es. tramite router con server DHCP attivato), gli indirizzi IP non devono trovarsi nel seguente range: 192.168.25.xxx*

*Quest'area indirizzi è riservata alle stazioni di ricarica che richiedono l'impostazione manuale dell'indirizzo IP a mezzo DIP switch.*

#### **Utilizzo di uno switch**

In caso di una connessione di rete via switch, il server DHCP di KeContact M20 (master) deve essere attivato tramite l'interfaccia web (configurazione); allo stato di consegna questo è disattivato. Gli indirizzi IP verranno quindi assegnati da KeContact M20.

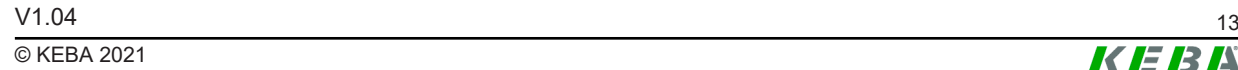

KEBA

### **2.2.2 Porte per la comunicazione nella rete di ricarica**

Per una comunicazione corretta nella rete di ricarica, le porte indicate in basso devono essere attivate all'interno della rete.

#### **Informazione**

*Per l'attivazione delle porte, se necessario, rivolgersi al proprio amministratore di rete.*

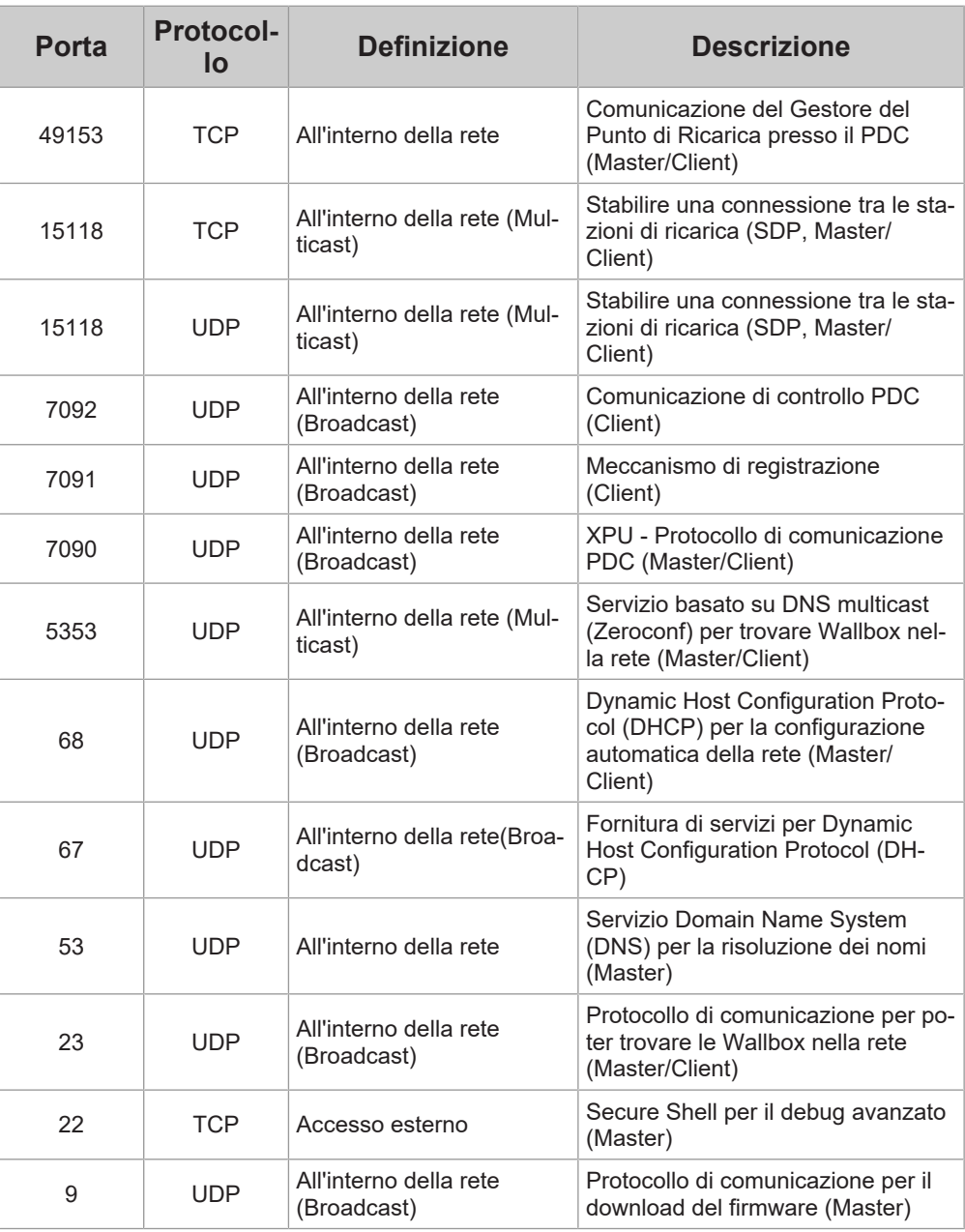

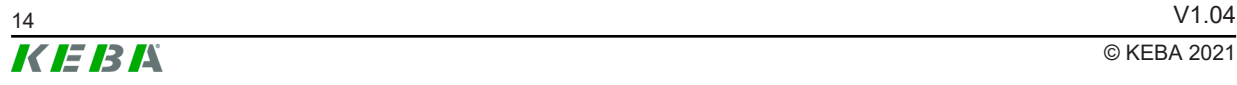

# <span id="page-14-1"></span><span id="page-14-0"></span>**3 Descrizione**

### **3.1 Vista anteriore**

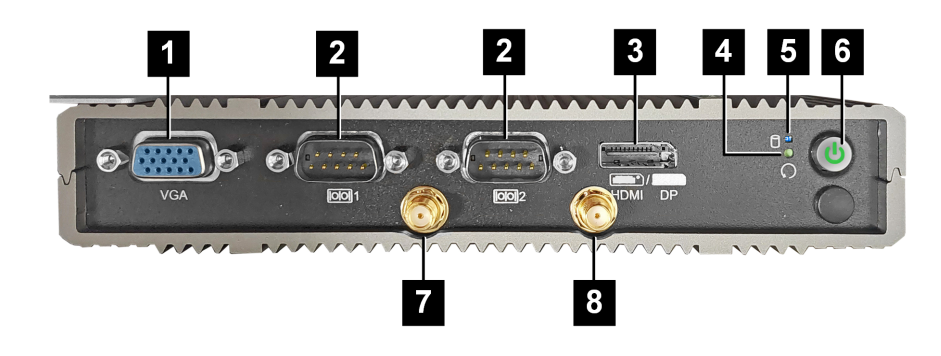

Fig. 3-6: Vista anteriore Embedded PC

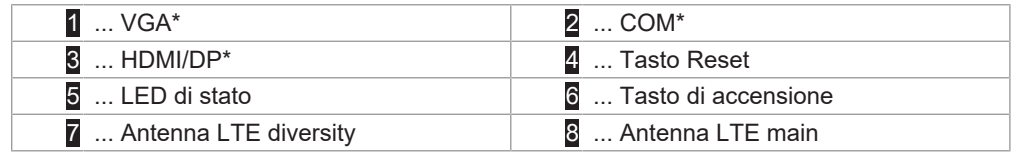

\*) Collegamento privo di funzione

### <span id="page-14-2"></span>**3.2 Vista posteriore**

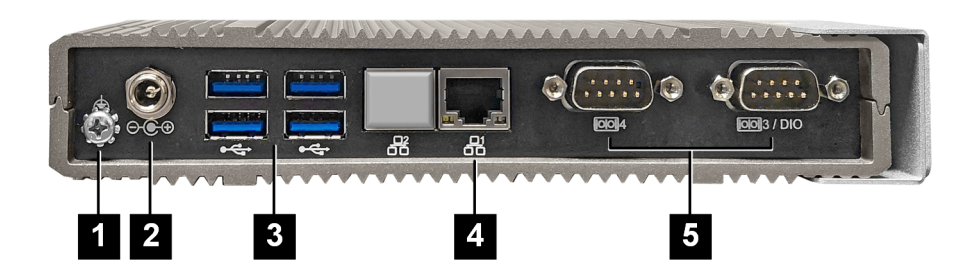

Fig. 3-7: Vista posteriore Embedded PC

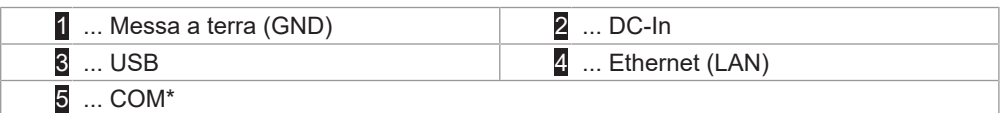

\*) Collegamento privo di funzione

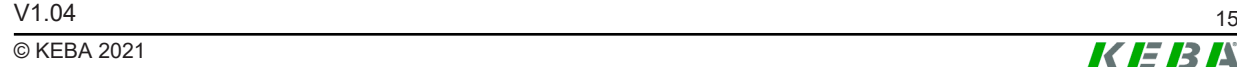

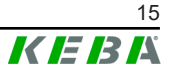

## <span id="page-15-0"></span>**3.3 Targhetta identificativa**

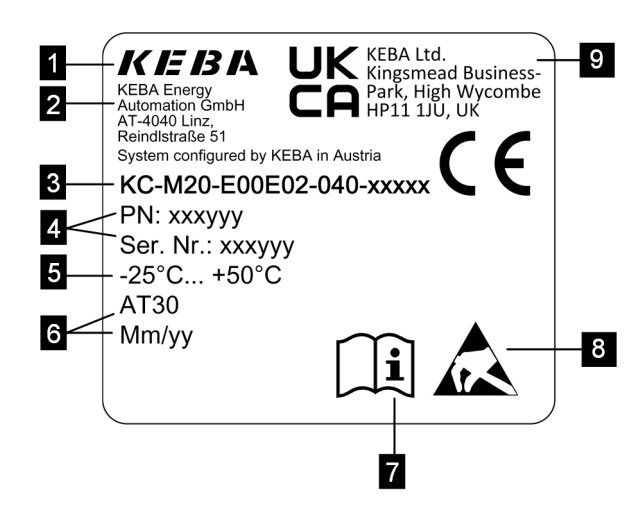

#### Fig. 3-8: Targhetta identificativa

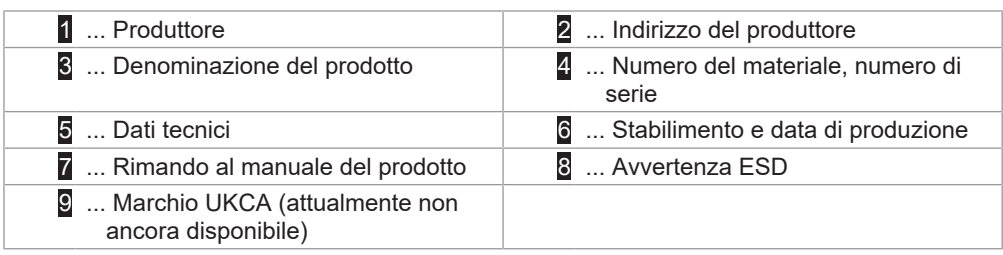

### **Informazione**

*La marcatura CE di KEBA Energy Automation GmbH si riferisce esclusivamente all'integrazione del modem LTE e della SSD nonché alla combinazione dei componenti di sistema.*

### <span id="page-15-1"></span>**3.4 Accessori / Parti di ricambio**

Presso KEBA si possono ordinare i seguenti accessori / parti di ricambio:

#### **Accessori**

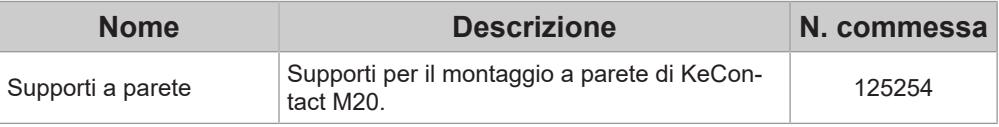

#### **Parte di ricambio**

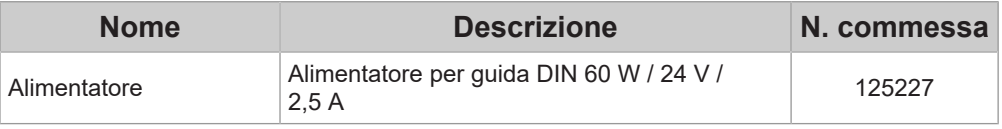

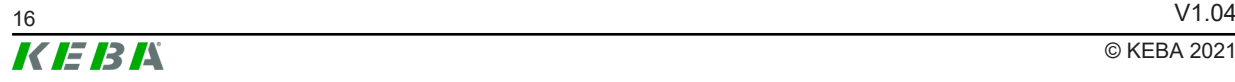

# <span id="page-16-1"></span><span id="page-16-0"></span>**4 Visualizzazione ed elementi di comando**

### **4.1 LED di stato**

KeContact M20 è dotato del seguente LED sul lato anteriore.

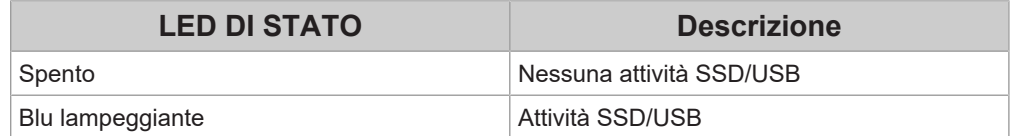

### <span id="page-16-2"></span>**4.2 Tasto di accensione**

Il tasto di accensione sul lato anteriore di KeContact M20 è incastonato in un anello di luce.

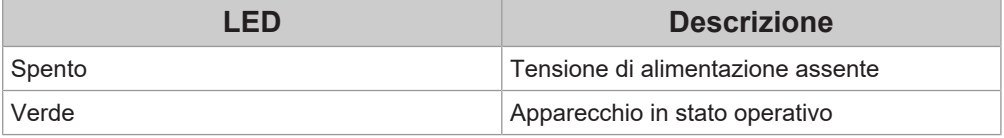

### <span id="page-16-3"></span>**4.3 Tasto Reset**

Premendo il tasto Reset sul lato anteriore si attiva un reset di KeContact M20.

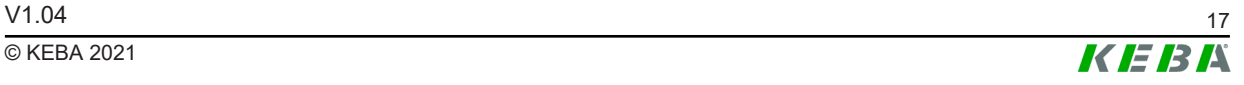

# <span id="page-17-1"></span><span id="page-17-0"></span>**5 Avvertenze per il montaggio e l'installazione**

### **5.1 Istruzioni generali**

Per proteggere KeContact M20 da accessi non autorizzati, furti, atti vandalici e configurazioni errate, deve essere installato in un ambiente bloccabile (ad es. un armadio elettrico dotato di serratura).

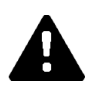

### **AVVERTENZA!**

#### **Pericolo per le persone dovuto a scossa elettrica!**

- Embedded PC deve essere sempre installato isolandolo in modo sicuro dai circuiti elettrici con tensioni pericolose.
- L'alimentatore deve essere installato in un armadio elettrico in modo sicuro anche per persone inesperte.

### <span id="page-17-2"></span>**5.2 Avvertenze ESD**

I componenti elettronici generalmente sono sensibili alle scariche elettrostatiche (**E**lectro **S**tatic **D**ischarge). L'induzione elettrostatica può verificarsi durante ogni attività legata ad un movimento. Le scariche elettrostatiche si possono generare ad ogni contatto.

Per lo più sono talmente deboli da non essere percepibili. Tuttavia, possono compromettere o danneggiare irrimediabilmente i componenti elettronici quando non sono protetti. Pertanto, la manipolazione di parti elettroniche aperte è consentita solo se dotate di un'efficace protezione ESD.

Durante la manipolazione di parti elettroniche **aperte** sono da adottare le seguenti precauzioni ESD:

- Toccare le parti elettroniche aperte solo in caso di assoluta necessità.
- Portare un bracciale antistatico ESD.
- Utilizzare un piano di appoggio antistatico.
- Creare un collegamento conduttivo tra apparecchio/sistema, piano di appoggio, bracciale antistatico e collegamento a terra.
- Indossare preferibilmente indumenti in cotone piuttosto che sintetici.
- Tenere sgombra l'area di lavoro da materiali fortemente isolanti (ad es. polistirolo, materiali sintetici, nylon, ...).
- Utilizzare la protezione ESD anche in caso di componenti difettosi.

Conservare gli apparecchi sempre nelle confezioni originali ed estrarli solo al momento del montaggio.

Evitare il contatto diretto con componenti elettronici eventualmente accessibili, anche quando i componenti sono integrati in una scatola, come ad es. nella zona di terminali non assemblati.

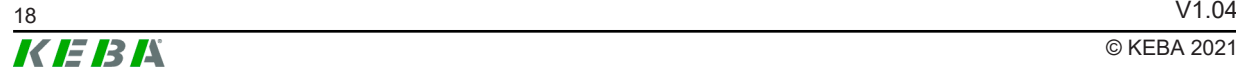

### <span id="page-18-0"></span>**5.3 Inserimento della scheda SIM**

**ESD**

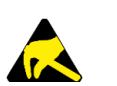

- Questo prodotto utilizza componenti che possono essere danneggiati da una scarica elettrostatica. Questo avvertimento informa sulle possibili conseguenze in caso di contatto improprio con componenti sensibili alle cariche elettrostatiche. I danni causati da un uso improprio non sono coperti dalla garanzia.
- Aprire l'apparecchio solo dopo aver adottato misure di protezione ESD adatte. Utilizzare un braccialetto antistatico in combinazione con un sottofondo ben collegato a terra. Scaricare sempre la carica elettrostatica dal proprio corpo toccando una superficie metallica nuda collegata al pavimento o un tappetino antistatico ammesso, prima di toccare un componente elettronico sensibile alle scariche elettrostatiche (ESD).
- Assicurare assolutamente una superficie di lavoro pulita conforme ai requisiti ESD, come ad esempio tappetini antistatici ammessi.
- Osservare le avvertenze ESD riportate nel capitolo Avvertenze ESD.

Lo slot della scheda SIM si trova all'interno di KeContact M20. Attrezzi necessari:

- Cacciavite a stella PH1 (non incluso nella fornitura)
- Cacciavite a stella PH00 (incluso nella fornitura)

Per inserire la scheda SIM, procedere nel modo seguente:

1) Smontare il coperchio inferiore della scatola svitando le quattro viti.

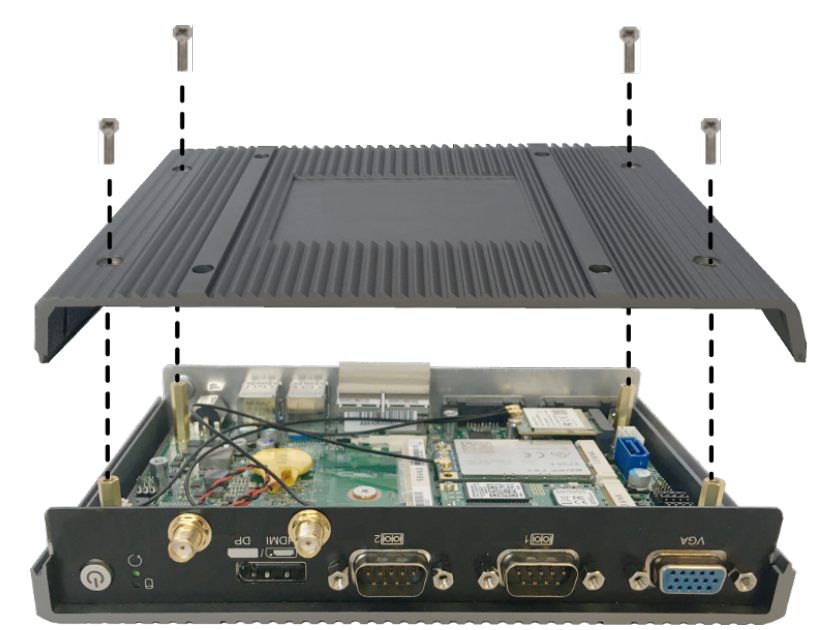

2) Svitare la vite della scheda con il cacciavite a stella PH00.

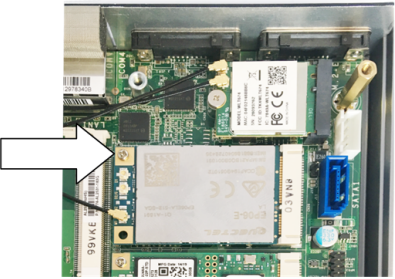

3) Ribaltare la scheda verso l'alto tenendola in obliquo (0) e sfilarla in avanti (2).

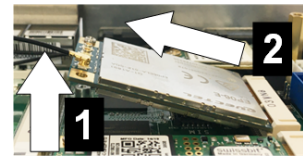

4) Sbloccare lo slot della scheda SIM spingendo indietro la copertura.

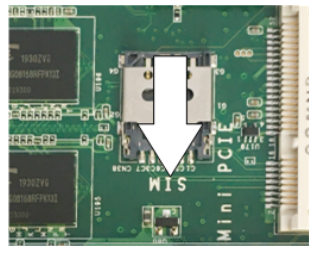

5) Ribaltare indietro la copertura dello slot.

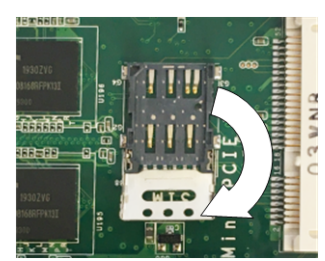

6) Introdurre la scheda SIM. Verificarne il corretto posizionamento.

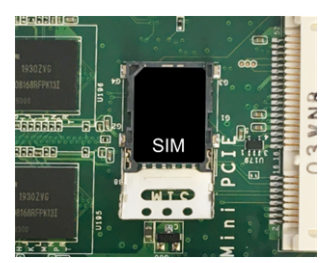

7) Chiudere di nuovo la copertura.

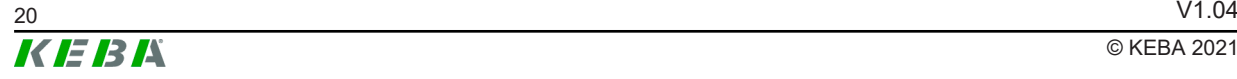

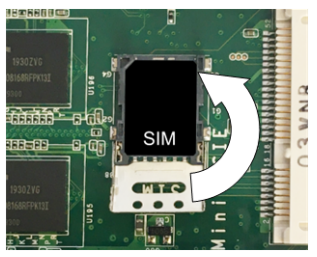

8) Spingere la copertura in avanti per bloccare lo slot.

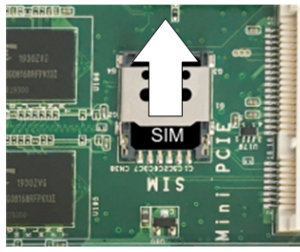

9) Innestare la scheda tenendola in obliquo (0) e ribaltarla verso il basso  $(2)$ .

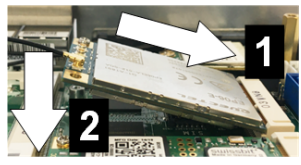

- 10) Fissare nuovamente la scheda con la vite. Controllare il saldo posizionamento del cavo di allacciamento dell'antenna.
- 11) Applicare il coperchio inferiore sulla scatola e montarlo con le viti (max 0,59 Nm, tolleranza ±0,05 Nm).

La scheda SIM è inserita.

#### **Informazione**

*I dati d'accesso del provider di telefonia mobile devono essere immessi nell'interfaccia web (configurazione).*

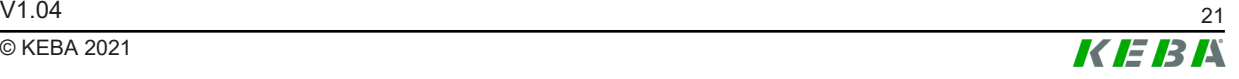

### <span id="page-21-0"></span>**5.4 Ingombro**

### **Embedded PC**

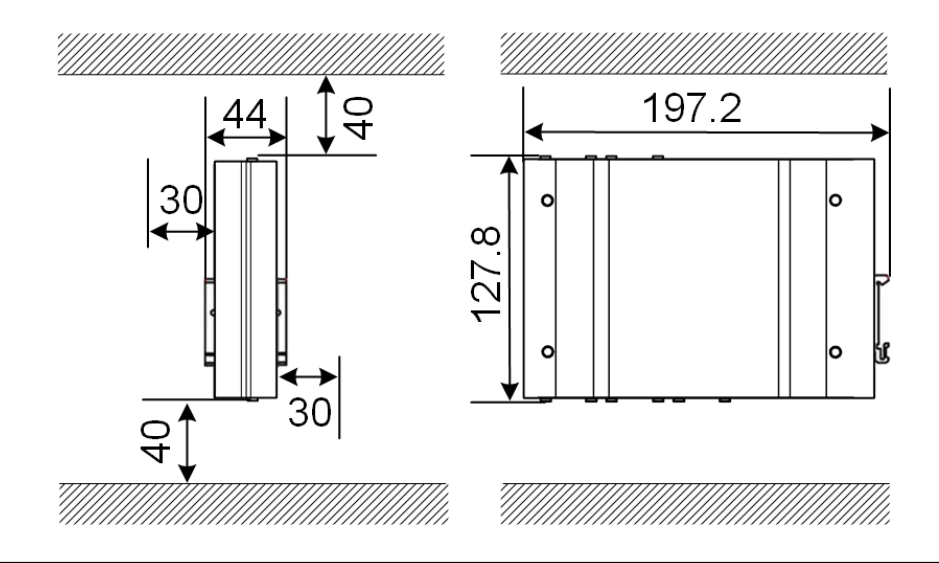

Fig. 5-9: Ingombro (dimensioni in mm) in caso di montaggio nell'armadio elettrico

I dati qui forniti fanno riferimento alle distanze minime. Se in corso di esercizio è necessario usare la chiavetta USB, potrebbe essere necessario uno spazio più ampio.

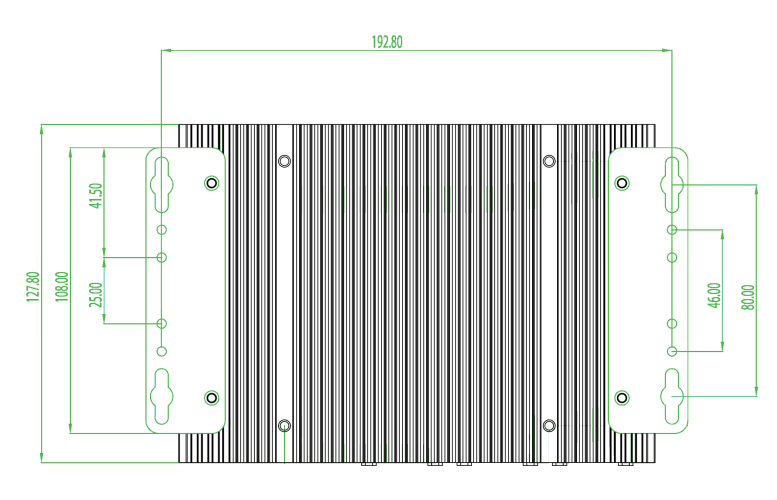

Fig. 5-10: Ingombro (dimensioni in mm) in caso di montaggio a parete

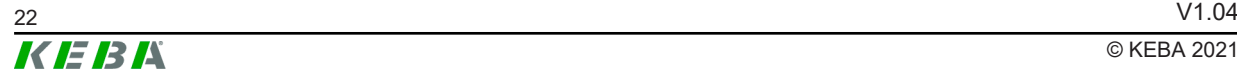

#### **Alimentatore**

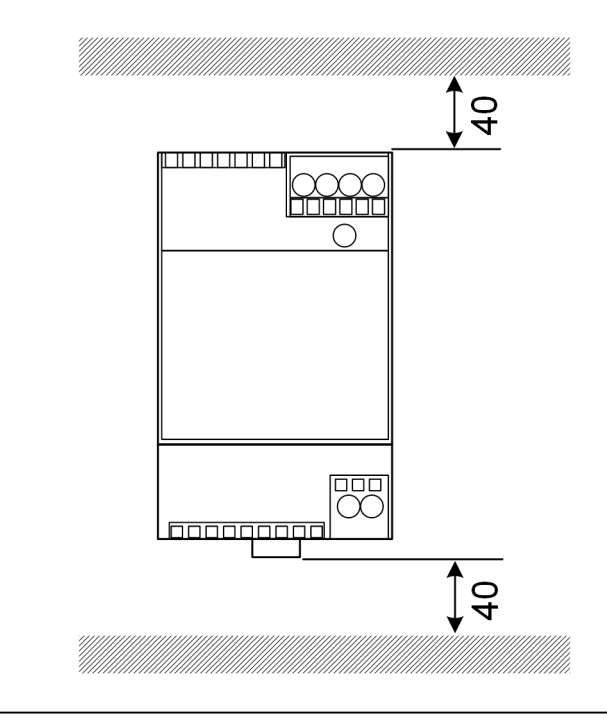

Fig. 5-11: Ingombro alimentatore (dimensioni in mm) in caso di montaggio nell'armadio elettrico

I dati qui forniti fanno riferimento alle distanze minime. Per la dimensione dell'alimentatore, vedi le dimensioni dell'alimentatore alla voce [11.6 Abmes](#page-61-1)[sungen, Gewicht](#page-61-1) e le istruzioni per il montaggio del fabbricante contenute nella confezione.

### <span id="page-22-0"></span>**5.5 Montaggio nell'armadio elettrico**

#### **Informazione**

- KeContact M20 deve essere posizionato in modo da lasciare sgombro l'accesso ai componenti dell'armadio elettrico già installati.
- Prima del montaggio, se necessario, inserire la scheda SIM. Altrimenti, non è possibile effettuare l'installazione.

KeContact M20 può essere montato su una guida DIN. Il kit di montaggio comprende due supporti (di cui uno più corto in profondità) e una clip per il montaggio.

### **Informazione**

*I fori per le viti su KeContact M20 per il kit di montaggio sono simmetrici. Il kit di montaggio può essere montato su ogni lato di KeContact M20.*

Materiale e attrezzi necessari:

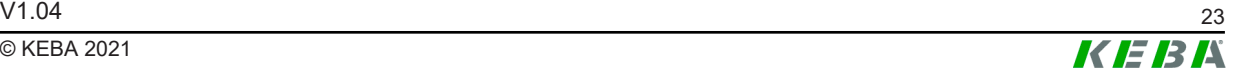

- 3 viti M3, lunghezza 5 mm (incluse nella fornitura)
- Cacciavite a stella PH1 (non incluso nella fornitura)

Per montare KeContact M20 sulla guida DIN, procedere nel modo seguente:

- 1) Svitare le viti M3 sul lato della scatola.
- 2) Fissare il supporto corto (2) con due viti M3 su KeContact M20 (max. 0,59 Nm, tolleranza ±0,05 Nm).

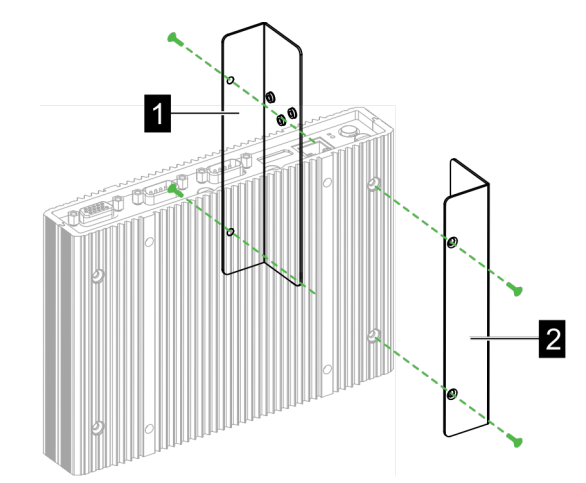

- 3) Fissare il supporto lungo (0) con due viti M3 su KeContact M20 (sul lato opposto del supporto corto). Il supporto lungo deve trovarsi sopra a quello corto.
- 4) Fissare la clip per il montaggio ai supporti con tre viti M3.

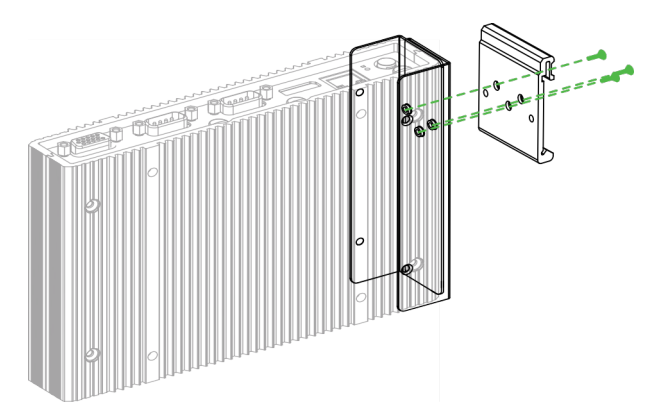

5) Verificare che il kit di montaggio sia montato nel modo seguente:

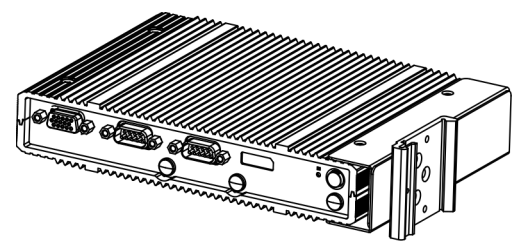

6) Montare KeContact M20 sulla guida DIN.

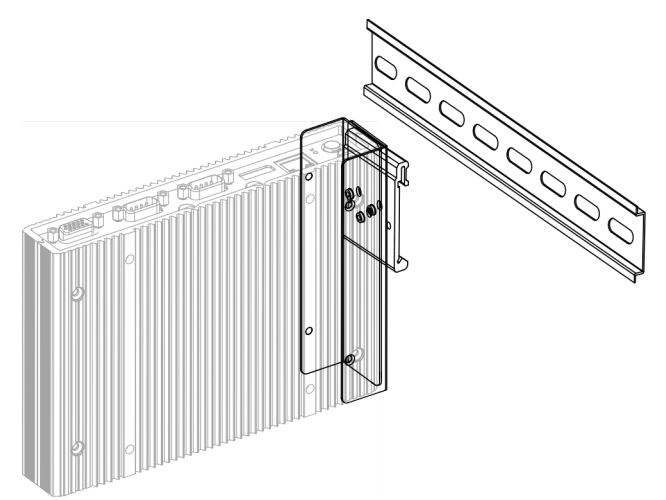

7) Se necessario, predisporre il collegamento a terra per il kit di montaggio. KeContact M20 è montato sulla guida DIN.

### <span id="page-24-0"></span>**5.6 Montaggio a parete**

In via opzionale, KeContact M20 può essere montato su una parete. Questo montaggio richiede appositi supporti che non sono compresi nella fornitura, ma possono essere ordinati come accessori.

### **Informazione**

*Prima del montaggio, se necessario, inserire la scheda SIM. Altrimenti, non è possibile effettuare l'installazione.*

Materiale e attrezzi necessari:

- 4 viti M3, lunghezza 10 mm (incluse nella fornitura)
- Cacciavite a stella PH1 (non incluso nella fornitura)
- Supporti a parete (non inclusi nella fornitura)

I quattro fori per le viti si trovano sul lato inferiore di KeContact M20.

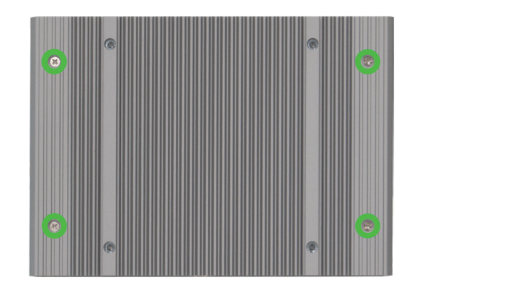

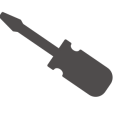

Per montare KeContact M20 sulla parete, procedere nel modo seguente:

- 1) Svitare le viti M3 sul lato inferiore della scatola.
- 2) Fissare i due supporti a parete (1) con quattro viti M3 su KeContact M20.

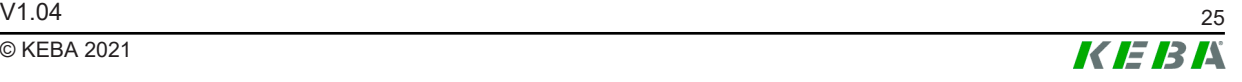

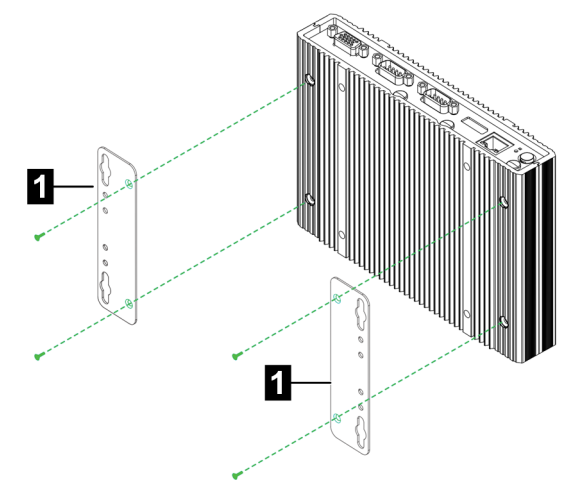

- 3) KeContact M20 può essere montato a una distanza variabile dalla parete grazie ai fori per le viti preforati.
- 4) Montare KeContact M20 sulla parete.

KeContact M20 è montato sulla parete.

### <span id="page-25-0"></span>**5.7 Smontaggio**

### **Smontaggio dalla guida DIN**

Attrezzi necessari:

● Cacciavite a stella PH1 (non incluso nella fornitura)

Per smontare KeContact M20, procedere nel modo seguente:

- 1) Smontare l'KeContact M20 dalla guida DIN.
- 2) Rimuovere la clip di montaggio svitando le tre viti M3.
- 3) Rimuovere i supporti svitando le quattro viti M3.
- 4) Avvitare di nuovo la scatola con le viti M3.

KeContact M20 è smontato dalla guida DIN.

#### **Smontaggio dalla parete**

Attrezzi necessari:

● Cacciavite a stella PH1 (non incluso nella fornitura)

Per smontare KeContact M20, procedere nel modo seguente:

- 1) Rimuovere l'KeContact M20 con il supporto a parete svitando le viti nella parete.
- 2) Rimuovere il supporto a parete da KeContact M20 svitando le quattro viti M3.

KeContact M20 è smontato dalla parete.

# <span id="page-26-1"></span><span id="page-26-0"></span>**6 Collegamenti e cablaggio**

### **6.1 Tensione di alimentazione**

KeContact M20 deve essere alimentato esclusivamente con l'alimentatore compreso nella fornitura (nell'armadio elettrico) utilizzando la presa DC-In.

L'elettricista incaricato risponde dell'alimentazione primaria dell'alimentatore (cavo di allacciamento alla rete non incluso nella fornitura).

L'alimentatore deve essere utilizzato in un ambiente con un grado massimo di sporcizia 2 (secondo EN 61010-1). Si devono rispettare tutte le avvertenze di sicurezza e le istruzioni del fabbricante.

#### **Informazione**

*Grado di sporco 2, descrizione conforme alla norma EN 61010-1: Generalmente si produce sporco non conduttore, tuttavia occasionalmente è da prevedere una conduttività temporanea causata dalla condensa.*

### <span id="page-26-2"></span>**6.2 Porta USB**

L'interfaccia USB consente di collegare supporti dati estraibili (ad es. per interventi di manutenzione).

### **Informazione**

*L'interfaccia USB non è realizzata come interfaccia per l'uso corrente dell'apparecchio. Serve esclusivamente per collegare componenti USB nel corso degli interventi di assistenza tecnica e della messa in servizio.*

### **Inserimento di un componente USB**

Per l'inserimento procedere nel modo seguente:

1) Inserire completamente il componente USB.

Il componente USB viene riconosciuto e visualizzato dal sistema operativo.

### **Estrazione di un componente USB**

#### **Informazione**

*Se sul componente USB è in corso un processo di salvataggio, non estrarre il componente USB! Si potrebbe verificare una perdita di dati.*

Per l'estrazione procedere nel modo seguente:

1) Estrarre il componente USB.

### <span id="page-27-0"></span>**6.3 Interfaccia Ethernet**

Le interfacce Ethernet consentono la comunicazione con reti non idonee per una comunicazione in tempo reale.

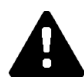

### **CAUTELA!**

### **Pericolo di incendio dovuto a correnti di compensazione**

La schermatura dell'interfaccia Ethernet non è separata galvanicamente. In caso di collegamento con un apparecchio al di fuori dell'installazione dell'edificio o con un altro sistema equipotenziale si possono produrre forti corrente di compensazione. In questo caso si deve utilizzare una comunicazione ottica adeguata dell'interfaccia Ethernet.

### **6.3.1 Piedinatura**

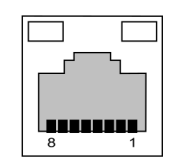

Fig. 6-12: Piedinatura della presa RJ45

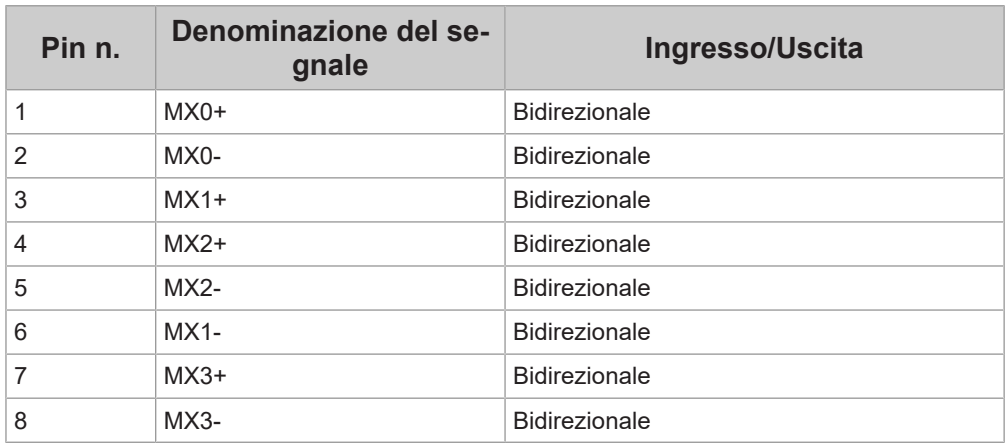

### <span id="page-27-1"></span>**6.4 Interfaccia grafica**

KeContact M20 è dotato di una porta VGA e di una presa combinata HDMI/ DP.

#### **Informazione**

*Questa interfaccia non è ancora stata attivata per l'uso.*

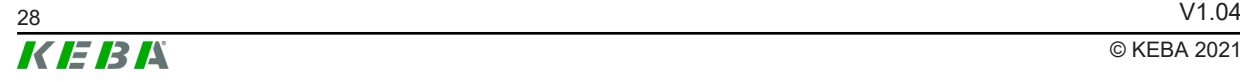

### <span id="page-28-0"></span>**6.5 Antenna**

Sul lato anteriore del componente si trovano le prese dell'antenna. Si può collegare un'antenna direttamente all'apparecchio (per montaggio a parete) o un'antenna via cavo (per montaggio sull'armadio elettrico). L'antenna è compresa nella fornitura.

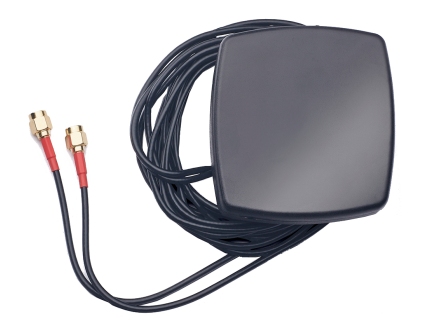

Fig. 6-13: Antenna per armadio elettrico

### **6.5.1 Montaggio dell'antenna**

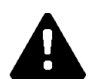

### **CAUTELA!**

### **Pericolo per le persone dovuto a campi elettromagnetici**

Per rispettare i limiti di esposizione delle persone ai campi elettromagnetici, è necessario montare l'antenna a una distanza di almeno 25 cm dalle persone.

### **Montaggio dell'antenna direttamente sull'apparecchio**

Per montare l'antenna, procedere nel modo seguente:

- 1) Spegnere gli apparecchi che sono collegati al KeContact M20 e disinserire i cavi di rete.
- 2) Avvitare a fondo l'antenna (2) sull'attacco dell'antenna (1).

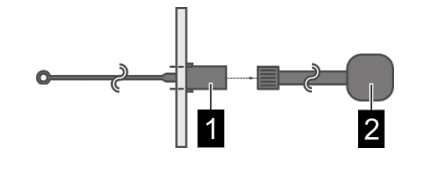

L'antenna è montata.

### **Montaggio dell'antenna sull'armadio elettrico**

Per montare l'antenna, procedere nel modo seguente:

- 1) Spegnere gli apparecchi che sono collegati al KeContact M20 e disinserire i cavi di rete.
- 2) Svitare il controdado e rimuoverlo con la rondella dall'antenna

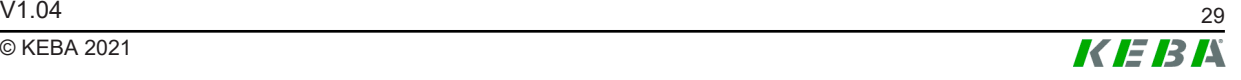

- 3) Introdurre il cavo dell'antenna nell'armadio elettrico attraverso il foro preforato (vite M10)
- 4) Togliere la pellicola adesiva dall'antenna, posizionare l'antenna e applicare all'esterno dell'armadio elettrico.

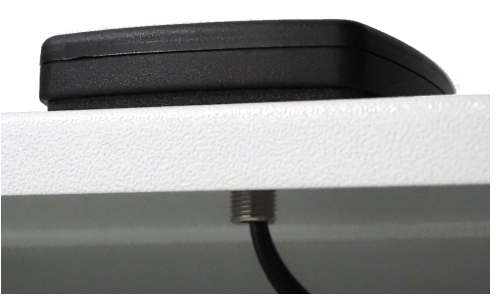

- 5) Fissare l'antenna con la rondella e il controdado (compresi nella fornitura) nell'interno dell'armadio elettrico (max 5 Nm).
- 6) Avvitare a fondo il cavo dell'antenna ai due attacchi per l'antenna.

L'antenna è montata.

# <span id="page-30-0"></span>**7 Configurazione**

Nel presente capitolo è descritta la configurazione necessaria per un funzionamento corretto delle stazioni di ricarica client. Si devono eseguire i seguenti passaggi:

- Impostare il DIP switch 2.5 sulla stazione di ricarica client.
- Configurazione (tramite interfaccia web o chiavetta USB).

In funzione della struttura della rete, si dovrà anche attivare il server DHCP su KeContact M20 (master).

### <span id="page-30-1"></span>**7.1 Attivazione del server DHCP**

Per semplificare la creazione di una rete di ricarica, KeContact M20 può essere configurato come server DHCP. La configurazione di rete richiede questa funzione quando KeContact M20 (master) e un client sono direttamente collegati o quando la connessione di rete viene realizzata via switch.

Allo stato di consegna il server DHCP è disattivato sul master e si può attivare mediante l'interfaccia web (vedi [8 Interfaccia web](#page-35-0)) o con chiavetta USB.

La configurazione con chiavetta USB richiede i seguenti mezzi ausiliari:

- Una chiavetta USB vuota, formattata in FAT32.
- Un computer.

Inoltre, sull'interfaccia web (alla voce "Configuration" > "Device") devono essere attivate le impostazioni che consentono la lettura e l'importazione della configurazione:

- "Allow USB init": Consente di leggere la configurazione. Questa impostazione deve essere attivata nel master che fornisce la configurazione.
- "*Allow USB config*": Consente di importare la configurazione. Questa impostazione deve essere attivata nel master sul quale trasferire la configurazione.

Per attivare il server DHCP con la chiavetta USB, è necessario eseguire i seguenti passaggi:

- Lettura della configurazione
- Adattamento del file di configurazione
- Importazione della configurazione

### **7.1.1 Lettura della configurazione**

Per leggere la configurazione, procedere nel modo seguente:

- 1) Collegare la chiavetta USB a KeContact M20. L'apparecchio deve essere pronto all'uso e già configurato.
- 2) Il trasferimento della configurazione è automatico. A tal fine il LED di stato lampeggia e si attivano deboli segnali acustici a intervalli più lunghi.

#### **Informazione**

*Non estrarre la chiavetta USB mentre è in corso il processo di scrittura, altrimenti non potrà essere utilizzata per un'ulteriore configurazione.*

- 3) Al termine del trasferimento (impiega circa 1-2 minuti) il LED di stato si spegne e si attiva un segnale acustico.
- 4) Estrarre la chiavetta USB.

La configurazione è stata letta e trasferita sulla chiavetta USB.

### **7.1.2 Adattamento della configurazione**

Per modificare il file di configurazione, procedere nel modo seguente:

- 1) Collegare la chiavetta USB al computer.
- 2) Aprire la directory CFG sulla chiavetta USB.
- 3) Aprire il file  $*$ . conf con un editor di testo.
- 4) Nell'area [NETWORK] impostare la variabile LocalDHCPServerEnabled su TRUE.
- 5) Salvare il file di configurazione utilizzando lo stesso nome del file.
- 6) Espellere la chiavetta USB ed estrarla.

Il file di configurazione è stato modificato.

### **7.1.3 Importazione della configurazione**

Per riprodurre la configurazione sul KeContact M20 desiderato, procedere nel modo seguente:

- 1) Collegare la chiavetta USB a KeContact M20. L'apparecchio deve essere pronto all'uso e già configurato.
- 2) Il trasferimento della configurazione è automatico. A tal fine il LED di stato lampeggia e si attivano deboli segnali acustici a intervalli più lunghi.
- 3) Al termine del trasferimento (impiega circa 1-2 minuti) il LED di stato si spegne e si attiva un segnale acustico.
- 4) Estrarre la chiavetta USB.
- 5) Riavviare KeContact M20.

La configurazione è stata importata.

### <span id="page-31-0"></span>**7.2 Configurazione in serie con chiavetta USB**

È possibile configurare diversi master (KeContact M20) con le medesime impostazioni. La configurazione viene salvata da un master su una chiavetta USB e può quindi essere trasferita su altri master (KeContact M20).

La configurazione con chiavetta USB richiede i seguenti mezzi ausiliari:

- Una chiavetta USB vuota, formattata in FAT32.
- Un computer.

Inoltre, sull'interfaccia web (alla voce "Configuration" > "Device") devono essere attivate le impostazioni che consentono la lettura e l'importazione della configurazione:

- "Allow USB init": Consente di leggere la configurazione. Questa impostazione deve essere attivata nel master che fornisce la configurazione.
- "*Allow USB config*": Consente di importare la configurazione. Questa impostazione deve essere attivata nel master sul quale trasferire la configurazione.

Per trasferire la configurazione su un altro master, è necessario eseguire i seguenti passaggi:

- Creazione della configurazione
- Lettura della configurazione
- Adattamento del file di configurazione
- Importazione della configurazione

#### **7.2.1 Creazione della configurazione**

Se non è già stato effettuato, è necessario configurare un primo KeContact M20 con le impostazioni desiderate. Per la configurazione di altri KeContact M20 si farà riferimento a queste impostazioni di base.

Il modo più semplice per configurare KeContact M20 è tramite l'interfaccia web. Sull'interfaccia utente grafica le impostazioni e le caselle di controllo disponibili sono corredate di una breve spiegazione.

#### **Informazione**

*Non tutte le impostazioni che sono disponibili sull'interfaccia web sono trasferibili ad altri KeContact M20 mediante la chiavetta USB.*

### **7.2.2 Lettura della configurazione**

Per leggere la configurazione, procedere nel modo seguente:

- 1) Collegare la chiavetta USB a KeContact M20. L'apparecchio deve essere pronto all'uso e già configurato.
- 2) Il trasferimento della configurazione è automatico. A tal fine il LED di stato lampeggia e si attivano deboli segnali acustici a intervalli più lunghi.

### **Informazione**

*Non estrarre la chiavetta USB mentre è in corso il processo di scrittura, altrimenti non potrà essere utilizzata per un'ulteriore configurazione.*

- 3) Al termine del trasferimento (impiega circa 1-2 minuti) il LED di stato si spegne e si attiva un segnale acustico.
- 4) Estrarre la chiavetta USB.

La configurazione è stata letta e trasferita sulla chiavetta USB.

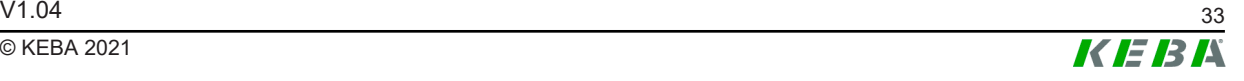

### **7.2.3 Adattamento della configurazione**

Per adattare il file di configurazione, la chiavetta USB deve essere inserita in un PC e la directory CFG sulla chiavetta USB deve essere aperta.

Per poter utilizzare il file di configurazione per configurare altri master, è necessario modificare il nome del file e parti del contenuto.

#### **Adattamento del nome del file**

Il nome del file comprende il numero di serie del KeContact M20 da cui è stata letta la configurazione. Cancellare questo numero di serie dal nome del file.

Un file di configurazione senza numero di serie nel nome del file può essere utilizzato per configurare più KeContact M20.

#### **Adattamento del contenuto**

Le configurazioni specifiche, utilizzabili per un solo KeContact M20, devono essere adattate o cancellate nel file di configurazione.

Le singole sezioni sono identificate da [Name]. Alle variabili sono assegnati dei valori in base al seguente schema: Variable = valore

Per adattare e cancellare le configurazioni specifiche, procedere nel modo seguente:

- 1) Aprire il file di configurazione con un editor di testo.
- 2) Modificare AmountConnectors=[x]. Come valore deve essere immesso il numero di stazioni di ricarica presenti nella rete di ricarica.
- 3) Cancellare le seguenti voci ChargeBoxIdentity, Connect2Connector-Serial, HOTSPOT\_SSID e HOTSPOT\_KEY.
- 4) Salvare il file e chiuderlo.

Il file di configurazione è stato modificato.

#### **Informazione**

*Con la cancellazione di tutte le voci Connect2ConnectorSerial, KeContact M20 cerca automaticamente altre stazioni di ricarica nella rete di ricarica. Verranno cercate tante stazioni di ricarica quante ne sono state indicate alla voce AmountConnectors.*

### **7.2.4 Importazione della configurazione**

Per riprodurre la configurazione sul KeContact M20 desiderato, procedere nel modo seguente:

- 1) Collegare la chiavetta USB a KeContact M20. L'apparecchio deve essere pronto all'uso e già configurato.
- 2) Il trasferimento della configurazione è automatico. A tal fine il LED di stato lampeggia e si attivano deboli segnali acustici a intervalli più lunghi.
- 3) Al termine del trasferimento (impiega circa 1-2 minuti) il LED di stato si spegne e si attiva un segnale acustico.
- 4) Estrarre la chiavetta USB.
- 5) Riavviare KeContact M20.

La configurazione è stata importata.

# <span id="page-35-0"></span>**8 Interfaccia web**

Nell'interfaccia web vengono configurate le impostazioni necessarie nel menu principale "Configurazione" (Configuration) per la comunicazione con le stazioni di ricarica. La configurazione dell'intera rete di ricarica si effettua dall'interfaccia web di KeContact M20 (Master).

Le opzioni disponibili dell'interfaccia web possono differire a seconda della variante dell'apparecchio.

L'accesso all'interfaccia web da un computer o da un dispositivo mobile richiede una connessione di rete. È possibile richiamare l'interfaccia web del master inserendone l'indirizzo IP in un browser.

L'indirizzo IP master viene identificato in vari modi in funzione del tipo di collegamento.

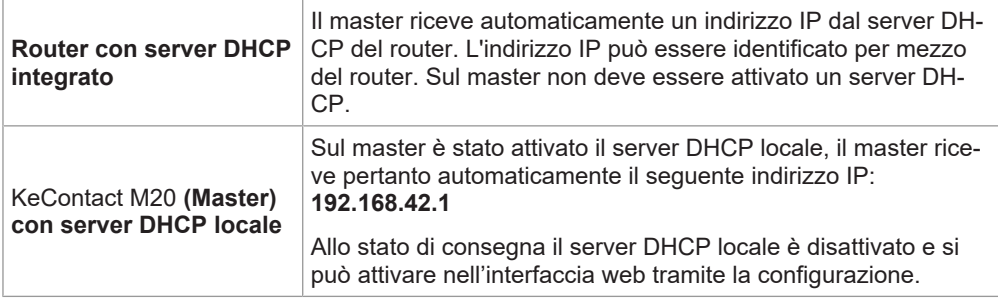

Per accedere all'interfaccia web è richiesto un login.

I dati di login per il primo accesso all'interfaccia web sono riportati sull'etichetta di configurazione. L'etichetta di configurazione si trova in una busta allegata al materiale di montaggio. Dopo il primo accesso si deve modificare la password per motivi di sicurezza. Osservare le regole per la password, vedi [8.2 Menu utente.](#page-47-0)

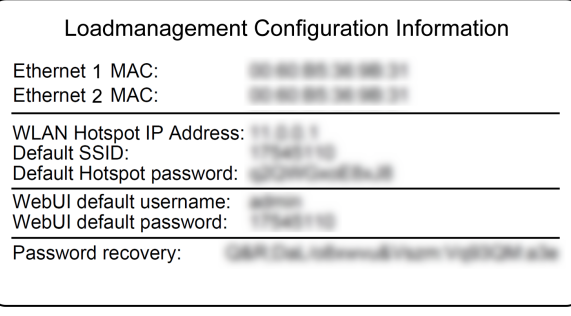

Fig. 8-14: Etichetta di configurazione

Al completamento del login, si apre la pagina iniziale dell'interfaccia web.
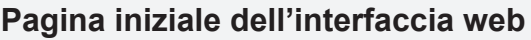

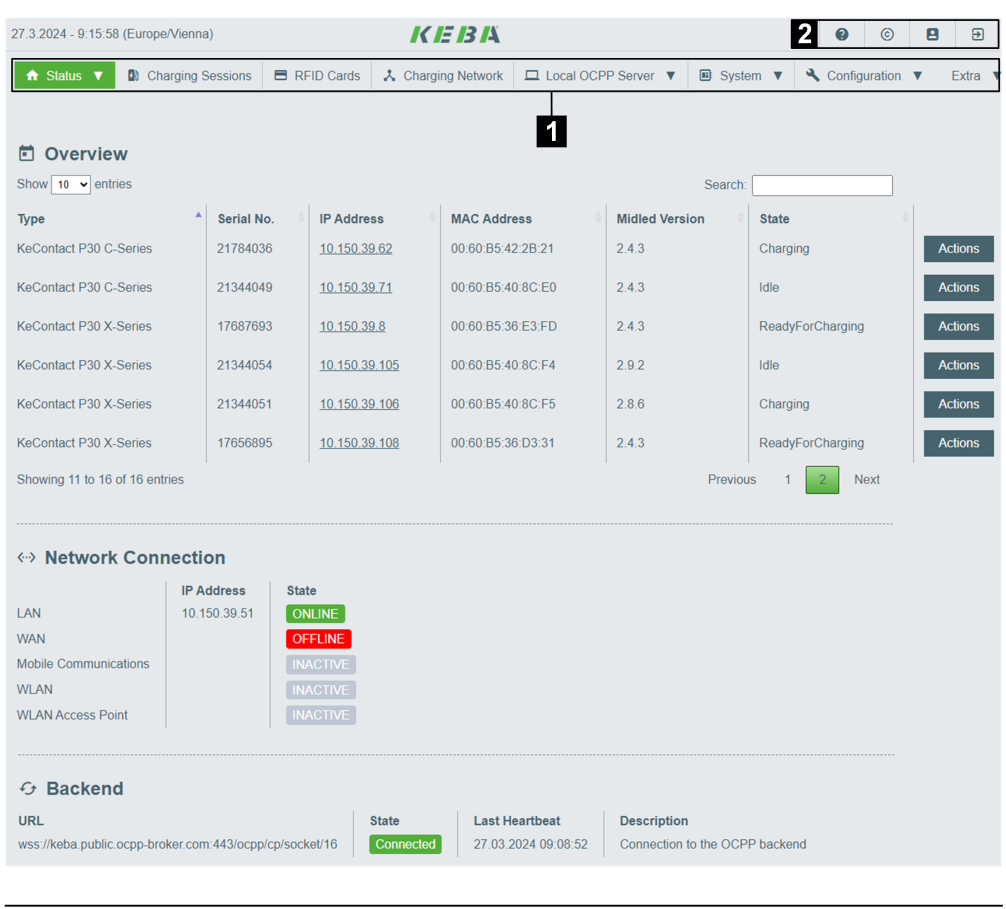

Fig. 8-15: Pagina iniziale interfaccia web

1 ... Menu principale **2** ... Menu utente

I capitoli seguenti forniscono una panoramica delle opzioni dell'interfaccia web. La descrizione dettagliata di ogni opzione di configurazione si trova nell'interfaccia web, direttamente accanto all'opzione di configurazione.

## **8.1 Menu principale**

Il menu principale è articolato nei seguenti settori:

- Stato (Status)
- Cicli di ricarica (Charging sessions)
- Tessere RFID (RFID Cards)
- Rete di ricarica (Charging network)
- Server OCPP locale (Local OCPP Server)
- Sistema (System)
- Configurazione (Configuration)

### **8.1.1 Status**

Questa pagina è suddivisa nelle seguenti sezioni:

### **Overview**

In questa sezione vengono visualizzate informazioni basilari riguardo a tutte le stazioni di ricarica della rete di ricarica (ad es. numero di serie, indirizzo IP, stato di funzionamento, ...).

Con un clic sull'indirizzo IP si apre una nuova finestra del browser con informazioni sul caricamento, quali energia totale, energia di un ciclo di ricarica, potenza, tensione, corrente, stato e registro eventi (log). I dati forniti con tali informazioni dipendono dalla variante.

A fianco di ogni stazione di ricarica elencata si trova un pulsante "Actions". Con un clic sul pulsante sono disponibili le seguenti funzioni:

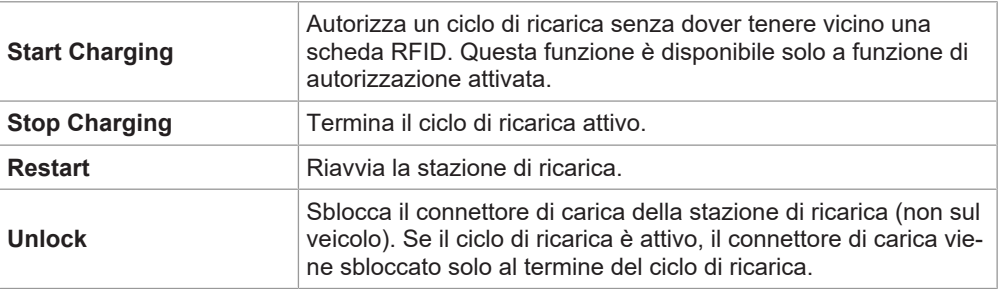

### **Network Connection**

In questa sezione vengono visualizzate informazioni sulle interfacce di rete (LAN, telefonia mobile, WLAN e access point WLAN) del master.

### **Backend**

In questa sezione vengono visualizzate informazioni sul backend OCPP (ad es. stato della connessione e indirizzo).

### **8.1.2 Charging Sessions**

In questa pagina vengono visualizzati i dati dettagliati relativi ai cicli di ricarica degli ultimi 90 giorni. Il pulsante "Export" consente di esportare in un file \*.csv i dati relativi ai cicli di ricarica effettuati nel periodo selezionato.

Un ciclo di ricarica attualmente attivo viene segnalato con lo stato "PWM-Charging". Diversi criteri di ricerca consentono di trovare cicli di ricarica specifici. Si può effettuare una ricerca focalizzata, ad esempio, sulla data di inizio dei cicli di ricarica o su una determinata scheda RFID utilizzata.

### **8.1.3 RFID Cards**

Questa pagina fornisce una panoramica di tutte le schede RFID memorizzate, autorizzazioni incluse. Si possono inizializzare, modificare e cancellare le schede RFID. Si possono anche esportare e importare schede RFID con un file  $*$ .csv-.

### **8.1.4 Charging Network**

In questa pagina si configura la rete di ricarica.

In questo settore sono disponibili le seguenti opzioni:

- Impostazioni di ricarica (Charging Preferences)
- Numero di stazioni di ricarica (No. of Charging Stations)
- Impostazioni rete di ricarica (Charging Network Settings)
- Cluster
- Parametri della stazione di ricarica (Chargepoint parameters)

### **Impostazioni di ricarica (Charging Preferences)**

In questa sezione si può definire un profilo di ricarica della stazione di ricarica.

La stazione di ricarica carica secondo il profilo impostato in funzione dell'utilizzo attuale della stazione di ricarica e della corrente disponibile nell'intera rete. In assenza di un limite di corrente impostato, la ricarica verrà effettuata con la corrente massima disponibile.

### **Numero di stazioni di ricarica (No. of Charging Stations)**

In questa sezione si configurano il numero di stazioni di ricarica client collegate e il limite di corrente per la rete di ricarica. In funzione della variante del prodotto, si possono indicare un massimo di 200 stazioni di ricarica client.

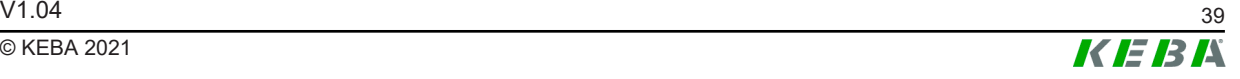

### **Impostazioni rete di ricarica (Charging Network Settings)**

### **CAUTELA!**

#### **Pericolo di incendio dovuto a sovraccarico!**

La configurazione dei livelli massimi di corrente per ogni punto di ricarica non sostituisce la protezione contro cortocircuito e sovraccarico dei punti di ricarica collegati. La protezione contro sovraccarico e cortocircuito deve essere realizzata conformemente alle disposizioni di installazione vigenti.

In questa sezione si configurano la corrente totale massima disponibile, la corrente di carica minima e la corrente massima per un carico asimmetrico e la funzione di carico asimmetrico dell'infrastruttura di ricarica. Inoltre, è possibile attivare e disattivare la funzione "Cluster".

### **Cluster**

In questa sezione si possono configurare, esportare e importare i cluster. Si possono impostare al max 15 cluster. È possibile assegnare un nome (alias) ad ogni cluster. Inoltre, con questa opzione si configura la corrente massima, la disposizione delle fasi e la corrente di carica minima.

### **Parametri della stazione di ricarica (Chargepoint parameters)**

In questa sezione si seleziona il tipo di collegamento (monofase o trifase). In caso di collegamento monofase, si può anche selezionare il filo conduttore del cavo di alimentazione utilizzato. In caso di rete di ricarica, si può anche selezionare il tipo di collegamento delle stazioni di ricarica client.

Se una stazione di ricarica client perde il collegamento al master, o se si verifica un errore nel master, è possibile indicare la corrente di carica massima con cui continuare la ricarica. Inserendo il valore "0", il ciclo di ricarica viene terminato al verificarsi di un errore e la stazione di ricarica viene impostata su "Fuori servizio".

#### <span id="page-39-0"></span>**Blocco permanente del connettore (Permanently locked socket)**

Qui è possibile attivare il blocco permanente di un cavo di ricarica nella presa della stazione di ricarica (protezione antifurto). Se la funzione è disattivata, il blocco viene rilasciato solo al termine di un ciclo di ricarica eventualmente in corso.

### **8.1.5 Server OCPP locale (Local OCPP Server)**

<span id="page-40-0"></span>In questo settore si configura la rete di ricarica OCPP. In questo settore sono disponibili le seguenti opzioni:

- Rilevamento rete (Network Discovery)
- Impostazioni (Settings)
- Gestione software (Software Management)
- Rete dei client (Clients Network)

### **Rilevamento rete (Network Discovery)**

Qui è possibile cercare le stazioni di ricarica della rete in grado di comunicare tramite OCPP.

### **Server OCPP locale (Local OCPP Server settings)**

Qui si possono definire tutte le impostazioni del server OCPP locale (indirizzo IP, nome host, porta, percorso, ecc.).

#### <span id="page-40-1"></span>**Connessione sicura (Secure connection)**

La crittografia della comunicazione della gestione dei carichi OCPP può essere attivata nelle impostazioni.

### **Gestione software (Software management)**

Qui è possibile caricare e gestire diversi pacchetti software (file keb). che poi possono essere distribuiti singolarmente e installati presso le stazioni di ricarica desiderate nell'elenco della rete dei clienti.

### **Rete dei client (Clients Network)**

Questo elenco mostra tutte le stazioni di ricarica collegate al server OCPP locale tramite OCPP.

Le stazioni di ricarica possono essere aggiunte o rimosse dalla rete di ricarica OCPP.

Qui è possibile distribuire singolarmente gli aggiornamenti software alle stazioni di ricarica desiderate e visualizzare i dati diagnostici.

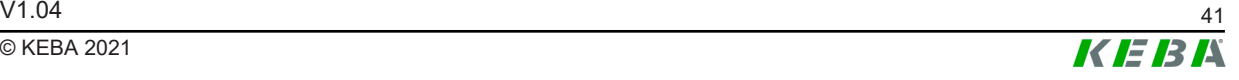

### **8.1.5.1 Integrazione di stazioni di ricarica P30 x-series / P40 nella rete di ricarica OCPP**

Oltre ai client P30 c-series, le stazioni di ricarica P30 x-series e P40 possono essere integrate tramite OCPP in una gestione di ricarica con KeContact M20 come master.

### **Requisiti / avvertenze**

- Il software di KeContact M20 deve essere in versione R1.17.500 (o superiore).
- Con l'aggiornamento a questa versione del software, P30 c-series vengono aggiornate all'ultima versione del firmware.
- P30 x-series ricevono un aggiornamento alla versione R1.17.1 (o superiore) e vengono installati i parametri per la comunicazione OCPP. Inoltre, viene installato il pacchetto software "Local Controller OCPP Extension" per poter comunicare con la gestione dei carichi KeContact M20 tramite OCPP.
- Con un aggiornamento di KeContact M20 da 1.17.000 a 1.17.500 le P30 x-series già integrate passano automaticamente a una gestione dei carichi OCPP e dovrebbero continuare ad essere visibili in rete (in tal caso non sono necessari altre operazioni).

### **Integrare stazioni di ricarica nella rete di ricarica OCPP**

Per questa processo, procedere nel modo seguente:

1) Nel interfaccia web KeContact M20 richiamare "**Menu principale→Server OCPP locale (Local OCPP server)→Rilevamento reti (Network Discovery)"**. Vengono cercate ed elencate tutte le stazioni di ricarica P30 x-series o P40 collegate.

<span id="page-41-0"></span>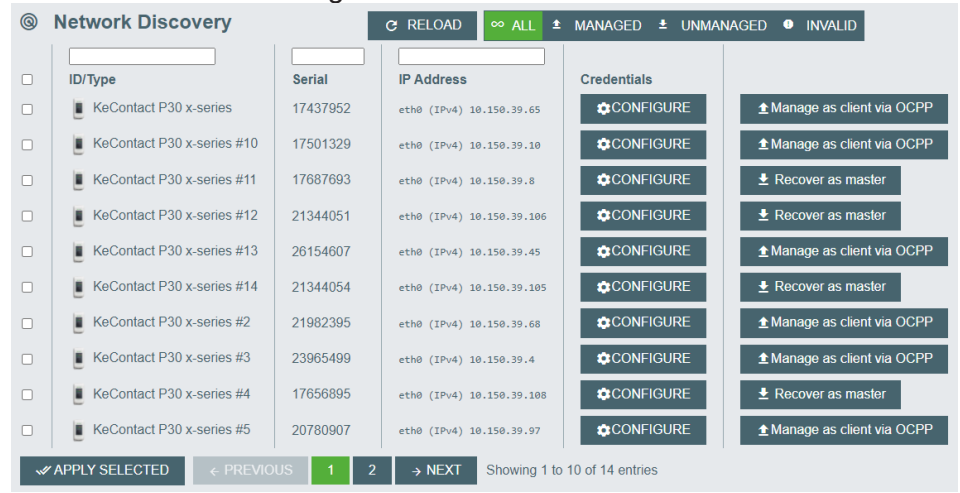

2) Per le stazioni di ricarica desiderate, premere il tasto **[Configurazione]** (Configure) e inserire il nome utente e la password delle stazioni di ricarica (la password predefinita è il numero di serie).

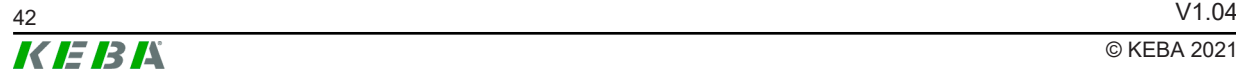

- 3) Con il tasto **[Test]** nella finestra di dialogo della configurazione verificare i dati di login ed adattarli, se necessario, qualora fosse stata modificata la password.
- 4) Per le stazioni di ricarica desiderate, premere il tasto **[Gestione come client tramite OCPP]** (Manage as client via OCPP), oppure spuntare diverse stazioni e gestire simultaneamente con il tasto **[Applica selezione]** (Apply selected) tutte le stazioni di ricarica selezionate. Il processo di trasformazione viene avviato e può richiedere qualche minuto.
- 5) Completato con successo il processo, le stazioni di ricarica sono visibili nell'elenco insieme alle altre stazioni di ricarica dove possono essere configurate (Parametri della stazioni di ricarica). Inoltre, tutte le stazioni di ricarica collegate tramite OCPP sono elencate nell'elenco "**Rete dei client**" (Clients Network).

### <span id="page-42-0"></span>**Rimuovere stazioni di ricarica dalla rete di ricarica OCPP**

Per poter utilizzare nuovamente le stazioni di ricarica integrate in una rete di ricarica OCPP senza rete di ricarica, è necessario prima eliminarle dalla rete di ricarica. Per questa processo, procedere nel modo seguente:

- 1) Nell'interfaccia web di KeContact M20 richiamare "**Menu principale→- Rete di ricarica (Charging Network)**" ed eliminare le stazioni di ricarica interessate, altrimenti verrà visualizzato un messaggio di errore nella fase successiva.
- 2) Nel interfaccia web KeContact M20 richiamare "**Menu principale→Server OCPP locale (Local OCPP server)→Rilevamento reti (Network Discovery)"**. Vengono elencate tutte le stazioni di ricarica collegate.
- 3) Per le stazioni di ricarica desiderate, premere il tasto **[Ripristina come master]** (Recover as master), oppure spuntare diverse stazioni e gestire simultaneamente con il tasto **[Applica selezione]** (Apply selected) tutte le stazioni di ricarica selezionate. Il processo di trasformazione viene avviato e può richiedere qualche minuto.

### **Informazione**

*Il processo di "ripristino" della funzionalità standard è importante affinché le stazioni di ricarica interessate possano essere nuovamente utilizzate come stazioni autonome o master.*

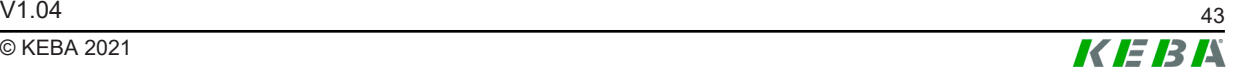

### **8.1.6 System**

In questo settore sono disponibili le seguenti opzioni:

- Aggiornamento del software (Software update)
- Impostazioni di accesso API (API Access Settings)
- Login (Logging)
- Impostazioni DSW (DSW settings)
- Ripristino su impostazioni di fabbrica (Factory data reset)
- Esportazione dei dati di conteggio firmati (Signed measurement data export)
- Esportazione dei file di log firmati (Signed log data export)
- Certificati WebUI (WebUI certificates)
- Riavvio del sistema (Restart system)

### **Software-Update**

Vengono visualizzate le versioni del software correntemente installate. In questa sezione si può anche aggiornare il software.

### **Impostazioni di accesso API (API Access Settings)**

Qui è possibile attivare la API necessaria per la comunicazione con la APP.

### **Logging**

In questa sezione si può scaricare il registro eventi.

### **DSW Settings**

In questa sezione si possono visualizzare le impostazioni del DIP switch parametrizzate per ogni stazione di ricarica nella rete di ricarica.

### **Ripristino su impostazioni di fabbrica (Factory data reset)**

Il pulsante "Reset" consente di ripristinare la configurazione sulle impostazioni di fabbrica e di cancellare tutti i dati memorizzati (cicli di ricarica, schede RFID inizializzate, password dell'interfaccia web, ...).

### **Signed measurement data export**

In questa sezione è possibile esportare i record di dati di misurazione firmati da utilizzare per il conteggio dei cicli di ricarica. Questa funzione è disponibile solo negli apparecchi con idoneità specifica.

### **Signed log data export**

In questa sezione è possibile esportare i record di dati dei log firmati che contengono un registro eventi. Questa funzione è disponibile solo negli apparecchi con idoneità specifica.

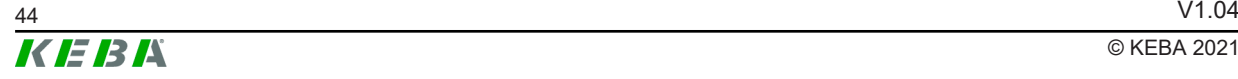

### **WebUI Certificates**

Per una connessione criptata si possono importare certificati nel formato \*.pfx. È possibile criptare la connessione con l'interfaccia web. Sono disponibili i seguenti certificati:

#### **Certificati WebUI**

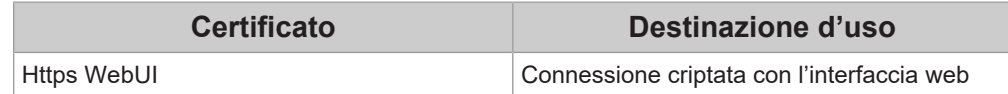

### **Restart System**

Questo pulsante consente di riavviare il master.

### **8.1.7 Configuration**

In questa pagina si effettua la configurazione della stazione di ricarica.

### **Informazione**

*Le impostazioni del DIP switch non dipendono dalla configurazione dell'interfaccia web e non possono essere sovrascritte via software.*

In questo settore sono disponibili le seguenti opzioni:

- Apparecchio (Device)
- Connessione di rete (Network connection)
- **Routing**
- Proxy
- OCPP
- Certificati OCPP (OCPP certificates)
- Contatore TCP esterno (External TCP meter)
- Funzione di pagamento diretto (Direct Payment Feature)
- Testo visualizzato (Display Text)

### **Informazione**

*Le impostazioni configurate vengono applicate solo dopo aver azionato il pulsante "Applica (Apply)".*

### **Apparecchio (Device)**

In questa sezione si configurano le impostazioni di base della stazione di ricarica:

- Gestione delle funzioni di autorizzazione
- Sincronizzazione dell'ora della stazione di ricarica con l'ora del browser (dopo una sincronizzazione oraria la stazione di ricarica si riavvia)

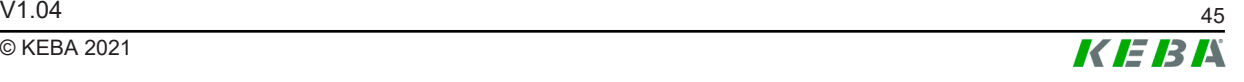

- Attivazione e disattivazione delle funzioni della chiavetta USB
- Cancellazione del registro eventi (file log)
- Tensione nominale alla quale è collegata la stazione di ricarica
- Comportamento della stazione di ricarica in seguito a una mancanza di tensione

### **Network Connection**

In questa sezione è possibile selezionare e configurare la comunicazione di rete. Si può anche configurare e se necessario attivare o disattivare l'access point WLAN.

#### **Routing**

In questa sezione si possono configurare le impostazioni necessarie per il routing.

#### **Proxy**

Tutte le configurazioni necessarie per l'utilizzo di un server proxy si possono inserire in questa sezione.

#### **OCPP**

Tutte le configurazioni necessarie per un collegamento a un backend OCPP si possono inserire in questa sezione. Le possibili configurazioni possono differire in funzione del tipo di trasmissione selezionata (SOAP o JSON).

In caso di collegamento al portale KEBA eMobility Portal via KEBA eMobility App, non sono necessarie ulteriori impostazioni. Se nell'interfaccia web viene modificata l'impostazione, le impostazioni della KEBA eMobility App verranno sovrascritte.

### **OCPP Certificates**

Per una connessione criptata si possono importare certificati nel formato  $*$ .  $pfx$ . È possibile criptare la connessione con il backend OCPP e con la stazione di ricarica. Sono disponibili i seguenti certificati:

#### **Certificati OCPP**

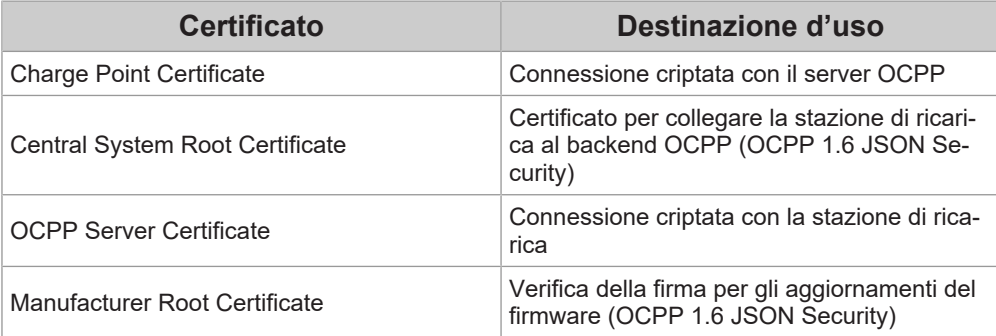

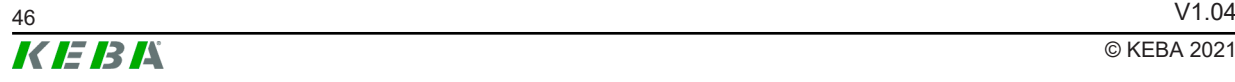

### **Contatore TCP esterno (External TCP meter)**

In questa sezione si può impostare se leggere i valori di misura da un contatore esterno per l'adattamento dinamico della corrente di carica. Qui si possono indicare tutte le impostazioni necessarie per un contatore esterno.

Con un file \*.keb si possono installare manualmente tipi di contatore aggiuntivi.

### <span id="page-46-0"></span>**Funzione di pagamento diretto (Direct Payment Feature)**

Questa funzione consente di utilizzare l'apparecchio come parte di una soluzione di pagamento in aree pubbliche e semipubbliche. Per questa funzionalità è necessario disporre di un KEBA Payment Terminal e di stazioni di ricarica certificate secondo la normativa di misurazione e taratura tedesca.

### **Display Text**

In questa sezione si possono configurare le impostazioni per il testo che viene visualizzato sul display della stazione di ricarica e che descrive diversi processi della stazione di ricarica. Si può modificare la lingua del testo, impostare la durata di visualizzazione e modificare il testo stesso.

Il testo visualizzato deve essere costituito al massimo da 20 caratteri e non deve contenere dieresi e caratteri speciali.

Non è consentito l'uso delle abbreviazioni "Wh" e "kWh", perché potrebbero essere fuorvianti per gli utenti. Queste abbreviazioni vengono utilizzate esclusivamente per visualizzare l'energia trasmessa. Anche qualora si digitassero le abbreviazioni "Wh" o "kWh" sul display, esse verranno ignorate e non compariranno sul display.

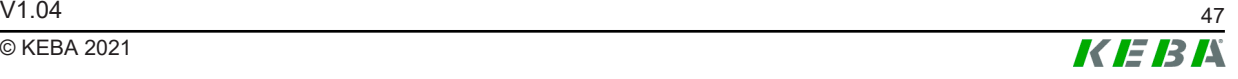

### **8.2 Menu utente**

Il menu utente fornisce importanti informazioni e impostazioni per l'utente. È articolato nelle seguenti aree:

- Guida: guida per l'utilizzo delle interfacce web
- Licenze: visualizzazione delle licenze di uso generale
- Impostazioni utente: Impostazioni e modifiche per l'utente attualmente registrato
- Logout: logout dell'utente attualmente registrato

### **8.2.1 Impostazioni utente**

In questa area si possono modificare le seguenti impostazioni utente:

### **Nome utente e password**

Con questa opzione si possono modificare il nome utente dell'interfaccia web e la password correlata. La password deve essere compilata secondo le seguenti regole:

- Lunghezza minima di 10 caratteri
- Non più di 2 caratteri identici consecutivi
- Devono essere soddisfatti almeno 3 dei seguenti criteri:
	- 1 lettera maiuscola (A−Z)
	- 1 lettera minuscola (a−z)
	- 1 numero (0−9)
	- 1 carattere speciale

### **Lingua dell'interfaccia utente**

Con questa opzione si può modificare la lingua dell'interfaccia utente.

### **Tempo dell'interfaccia utente**

Qui è possibile impostare il formato dell'ora e il fuso orario dell'interfaccia utente.

### **Remote Service Interface**

Con questa opzione si può attivare l'accesso remoto alla stazione di ricarica. Un tecnico dell'assistenza può così accedere mediante una connessione criptata. Questa impostazione si può configurare anche sul backend OCPP.

### **Log Level**

La diagnosi dei guasti può richiedere la registrazione dettagliata dei processi della stazione di ricarica. A questo scopo si può attivare in questa sezione la modalità DEBU. Per prevenire la registrazione di un volume di dati eccessivo, è necessario indicare la durata della registrazione dettagliata.

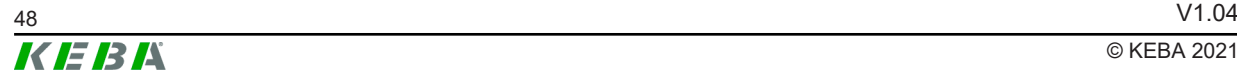

### **Recovery Key**

Se è stata dimenticata la password dell'interfaccia web, è possibile ripristinarla con la Recovery Key visualizzata. La Recovery Key si trova anche nell'etichetta di configurazione.

### **Informazione**

*La Recovery Key deve essere assolutamente conservata in sicurezza per l'intera durata utile della produzione!*

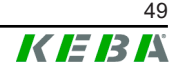

# **9 Funzioni**

Nei seguenti capitoli sono descritte funzioni speciali.

## **9.1 Gestione dei carichi nella rete di ricarica locale**

<span id="page-49-0"></span>La gestione dei carichi all'interno di una rete di ricarica consente di gestire diverse stazioni di ricarica su un'alimentazione condivisa. Il master provvede a ripartire attraverso il cavo di alimentazione la potenza massima consentita.

### **Informazione**

*Un processo di carica su una stazione di ricarica client è possibile solo se è stata stabilita una connessione con il master. In questo modo è possibile prevenire un sovraccarico dell'allacciamento.*

*La funzione Fallback "Corrente di carica Fail Safe" consente in caso di collegamento interrotto al master di applicare l'impostazione della corrente di carica preconfigurata.*

### **9.1.1 Modalità di equipartizione**

<span id="page-49-1"></span>Se le stazioni di ricarica attive in parallelo in una rete di ricarica locale richiedono più corrente di quanto l'allacciamento elettrico possa mettere a disposizione (corrente massima impostata), la corrente di carica disponibile viene distribuita omogeneamente tra tutti i cicli di ricarica.

#### **Corrente di carica per stazione di carica = corrente massima impostata per fase/per numero di cicli di ricarica attivi su questa fase**

Se per un processo di carica supplementare nella rete di ricarica la corrente non è più sufficiente per una equipartizione (il valore è inferiore alla corrente di carica minima), il nuovo processo di carica viene inserito in una coda di attesa. A intervalli di 15 minuti, un ciclo di ricarica attivo dopo l'altro viene messo in pausa e inserito per ultimo nella coda di attesa e si prosegue con il ciclo di ricarica successivo della coda di attesa.

### **9.1.2 Compensazione dei carichi asimmetrici**

I carichi asimmetrici possono rendere la rete instabile. Per prevenire carichi asimmetrici durante il ciclo di ricarica si effettua una compensazione tra le fasi della stazione di ricarica. È possibile definire l'amperaggio massimo consentito per i carichi asimmetrici, tuttavia è condizionato dalle disposizioni nazionali in materia.

La compensazione dei carichi asimmetrici si può definire per l'intera rete di ricarica o separatamente per ogni stazione di ricarica.

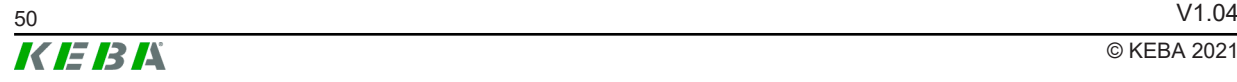

### **9.1.3 Limitazione della corrente**

<span id="page-50-1"></span>Si può regolare la limitazione di corrente per la stazione di carica in vario modo.

- Impostazione a mezzo DIP switch locale su ogni stazione di ricarica
- Predefinita dal master
- Predefinita dal collegamento UDP
- Lettura di un contatore esterno a mezzo Modbus-TCP

Se una limitazione di corrente è predefinita in vario modo, per la limitazione di corrente attualmente applicabile verrà utilizzato il valore predefinito più basso.

### **9.1.4 Gestione dei carichi relazionata alle fasi**

La gestione dei carichi relazionata alle fasi si utilizza con una rete di ricarica a cui sono collegate stazioni di ricarica trifase.

La stazione di ricarica verifica la modalità di ricarica del veicolo, se si tratta di un veicolo a ricarica monofase, bifase o trifase.

Sulla base di questa informazione viene regolata l'omogenea ripartizione della corrente sulle tre fasi.

### **9.2 Autorizzazione RFID**

<span id="page-50-0"></span>Alcune varianti di apparecchi sono dotate di un lettore RFID che consente di autorizzare un processo di carica con schede RFID in base alle norme ISO 14443 e ISO 15693. Con l'autorizzazione RFID un ciclo di ricarica si può avviare solo con un'identificazione tramite scheda RFID. La funzione di autorizzazione viene attivata e disattivata nell'interfaccia web del master.

Con una rete di ricarica locale senza backend OCPP superiore tutte le schede RFID devono essere inizializzate sul master. Si possono salvare un massimo di 1000 schede RFID. Le schede RFID, una volta inizializzate, sono memorizzate nel master e vengono gestite nella rete di ricarica dal master. Non è possibile inizializzare le schede RFID in una stazione di ricarica client.

Con un collegamento a un backend OCPP esterno tutte le schede RFID devono essere inizializzate sul backend OCPP. Si può salvare un numero indefinito di schede RFID. Non è possibile inizializzare le schede RFID direttamente su una stazione di ricarica.

Per consentire l'autorizzazione temporanea dei cicli di ricarica anche in caso di mancata connessione, il backend OCPP inoltra le prime 1000 schede al master dove vengono memorizzate localmente. In caso di mancata connessione le richieste di autorizzazione vengono confrontate con le schede RFID memorizzate localmente in dipendenza della modalità di autorizzazione.

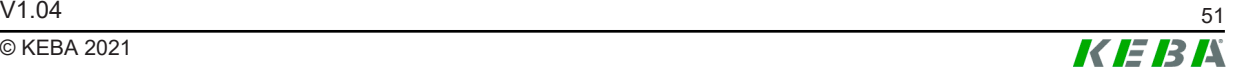

### **9.2.1 Modalità di autorizzazione**

<span id="page-51-1"></span>Se la funzione di autorizzazione è stata attivata, le modalità di autorizzazione descritte qui di seguito sono disponibili nell'interfaccia web.

### **Online Authorization Mode**

Con questa opzione si definisce la memoria da utilizzare per il confronto della richiesta di autorizzazione.

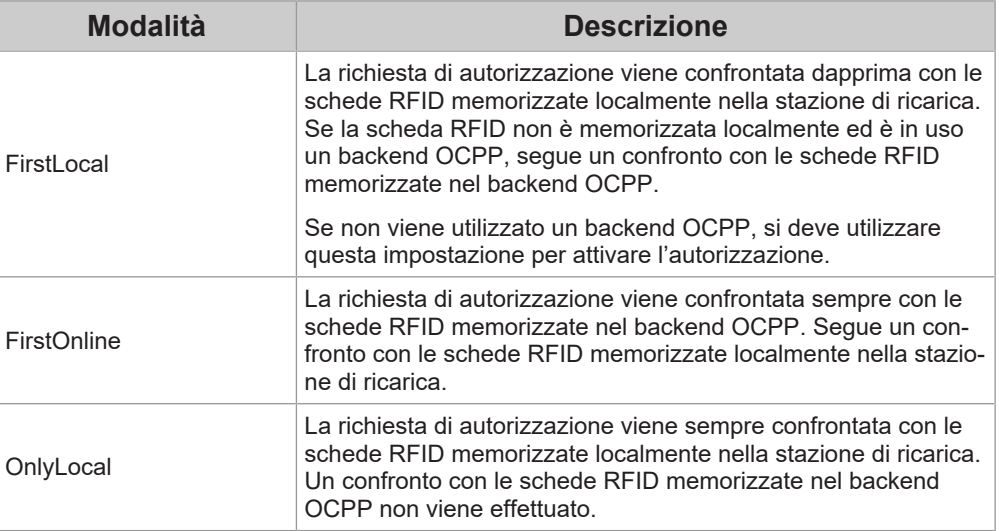

### <span id="page-51-0"></span>**Offline Authorization Mode**

Con questa opzione si definisce la modalità di gestione di una richiesta di autorizzazione quando viene a mancare la connessione al backend OCPP superiore.

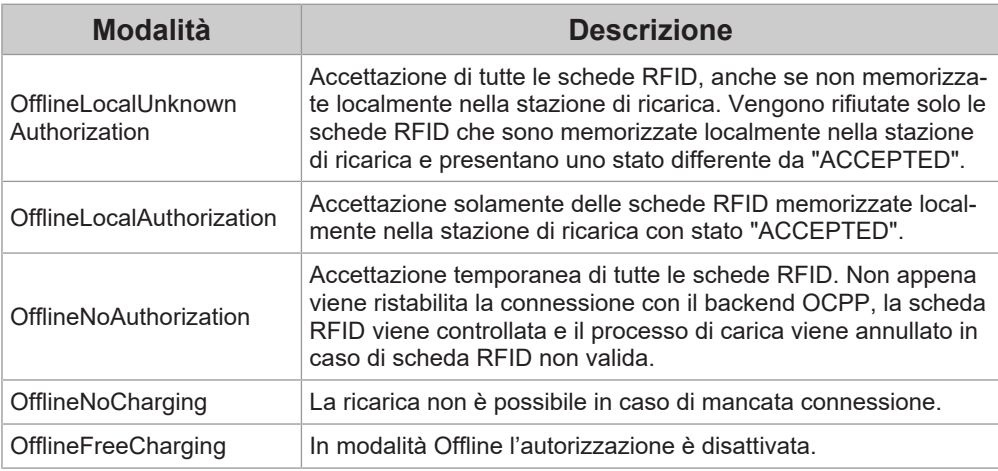

### **9.2.2 Autorizzazione RFID senza collegamento backend OCPP**

<span id="page-51-2"></span>Per la gestione delle schede RFID sono disponibili le seguenti opzioni:

● Nell'interfaccia web del master

### **Gestione delle schede RFID sull'interfaccia web**

Le schede RFID si possono gestire utilizzando la configurazione nell'interfaccia web. Sono disponibili le seguenti funzioni:

- Inizializzazione, modifica o cancellazione di una scheda RFID
- Esportazione o importazione di un elenco delle schede RFID memorizzate come file \*.csv

### **Informazione**

*Per modificare i file \*.csv è consigliato l'utilizzo di un editor di testo. Altrimenti nel corso dell'importazione la data potrebbe venire interpretata in modo errato.*

Durante l'inizializzazione e la modifica di una scheda RFID si possono effettuare le seguenti immissioni:

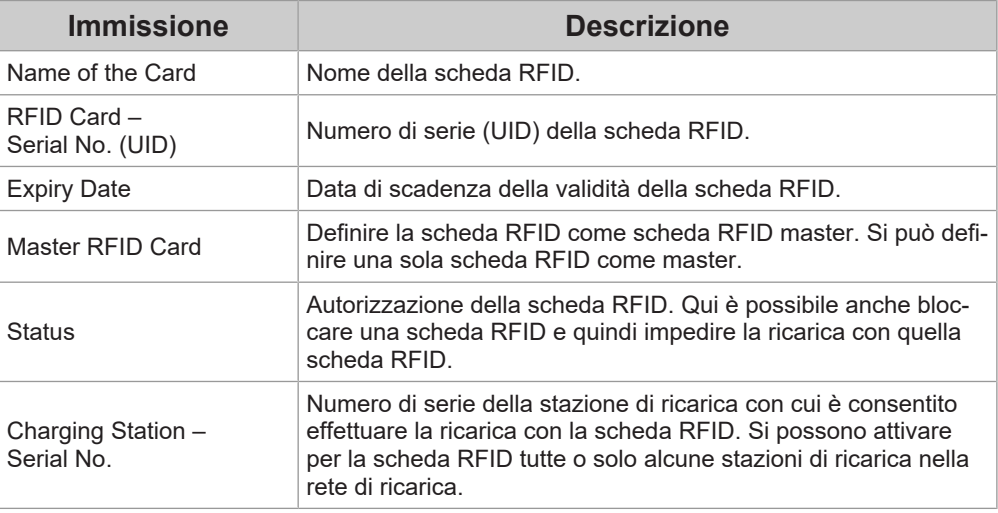

### **9.2.3 Autorizzazione RFID con collegamento backend OCPP**

<span id="page-52-0"></span>Se la stazione di ricarica o una rete di ricarica viene comandata da un backend OCPP, è da osservare quanto segue:

- Inizializzazione di schede RFID: per tutte le schede RFID deve essere effettuata l'"inizializzazione centralizzata" sul backend OCPP.
- "Authorization" nell'interfaccia web su "ON": ogni richiesta di autorizzazione viene inoltrata al backend OCPP.
- "Authorization" nell'interfaccia web su "OFF": si può avviare un processo di carica senza tenere vicino una scheda RFID solo se il "Preferred Token" impostato nella configurazione viene riconosciuto e accettato dal backend OCPP.

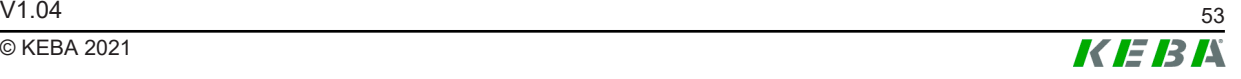

### **Informazione**

*Per informazioni sulla gamma delle funzioni e sulle impostazioni necessarie del backend OCPP, consultare il manuale specifico del sistema utilizzato.*

### **9.3 Backend OCPP**

<span id="page-53-0"></span>La stazione di ricarica offre la possibilità di essere collegata a un sistema di gestione centrale tramite l'"Open Charge Point Protocol" (OCPP). OCPP in quanto protocollo applicativo aperto consente di collegare ogni sistema di gestione centrale alla stazione di ricarica indipendentemente dal fabbricante o dal fornitore. Sono supportate le seguenti versioni OCPP:

- OCPP 1.5 via SOAP
- OCPP 1.6 via SOAP o JSON

### **Collegamento a un backend OCPP**

Per il collegamento a un backend OCPP, è da osservare quanto segue:

- È consigliata l'assegnazione di un indirizzo IP statico al master in rete in base all'indirizzo MAC dell'apparecchio.
- Il backend OCPP generalmente non si trova nella stessa rete, è necessario quindi assegnare alla stazione di ricarica una "Public IP-Adresse" che viene inoltrata all'indirizzo IP interno (NAT).
- Il firewall deve essere configurato in modo da consentire una comunicazione tra la stazione di ricarica e il backend OCPP.
- Con un collegamento via VPN, l'indirizzo IP del VPN deve essere indicato nella configurazione (interfaccia web) per il downlink.
- Con un collegamento via telefonia mobile, potrebbe essere necessario richiedere all'operatore telefonico di attivare le porte necessarie.

### <span id="page-53-1"></span>**Porte per la comunicazione via OCPP**

Per la comunicazione con un backend OCPP devono essere attivate le seguenti porte:

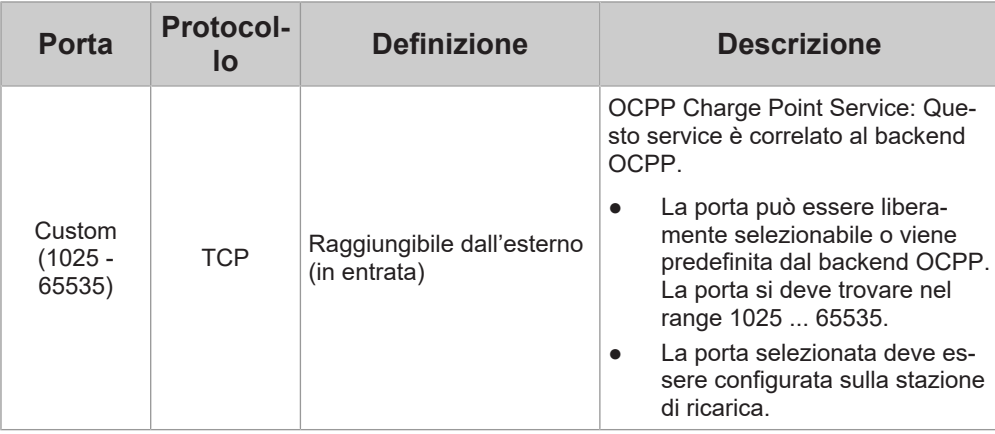

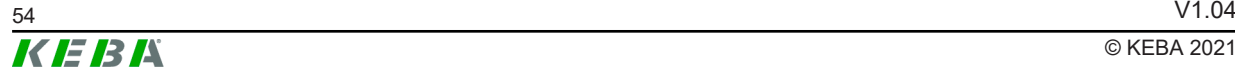

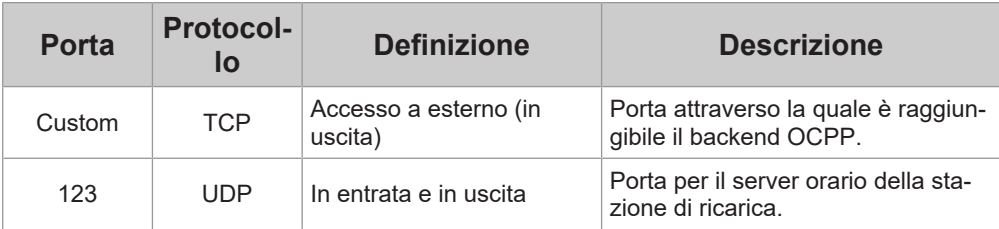

# <span id="page-54-0"></span>**Messaggi supportati**

La tabella fornisce una panoramica dei messaggi supportati.

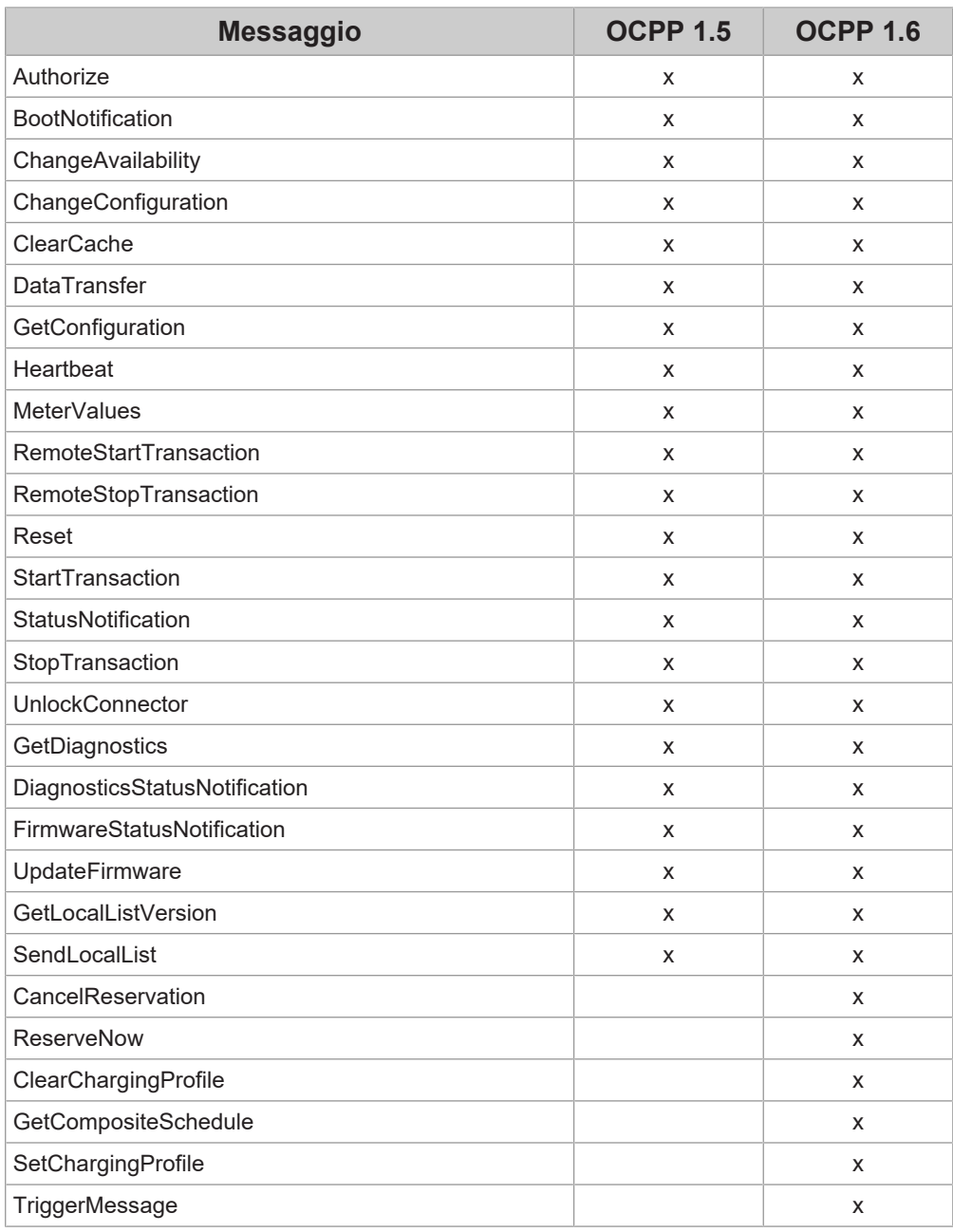

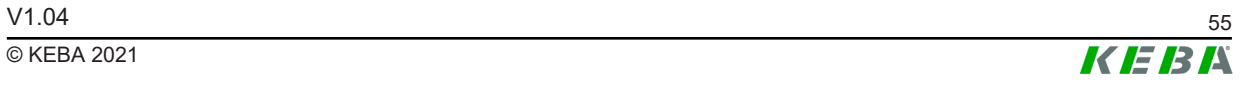

# **9.4 Integrazione di contatori esterni**

<span id="page-55-0"></span>KeContact M20 può leggere i valori di misura di contatori esterni mediante Modbus TCP. Questa funzionalità consente un conteggio intelligente della corrente di carica che viene messa a disposizione del veicolo e ottimizza il processo di carica. I valori di misura letti vengono inclusi nella corrente di carica predefinita.

L'elenco aggiornato con i contatori supportati è disponibile sul nostro sito web:

www.keba.com/emobility-downloads

### **9.4.1 Collegamento**

<span id="page-55-1"></span>Per il collegamento di contatori esterni, osservare quanto segue:

- Il collegamento si effettua attraverso la porta Ethernet. Il contatore si deve trovare nella stessa rete della stazione di carica.
- Si deve collegare il contatore con la stessa successione di fasi della stazione di ricarica per consentire la corretta esecuzione del conteggio del carico domestico e dell'ottimizzazione della ricarica. Se per ripartire meglio il carico sulle fasi dovesse essere necessario avviare il collegamento della stazione di ricarica con la fase 2, si dovrà collegare anche il contatore iniziando con la fase 2.

### **9.4.2 Contatori supportati**

<span id="page-55-2"></span>I seguenti contatori si possono leggere dalla stazione di ricarica con l'impiego di un **Data logger Janitza ProData 2**.

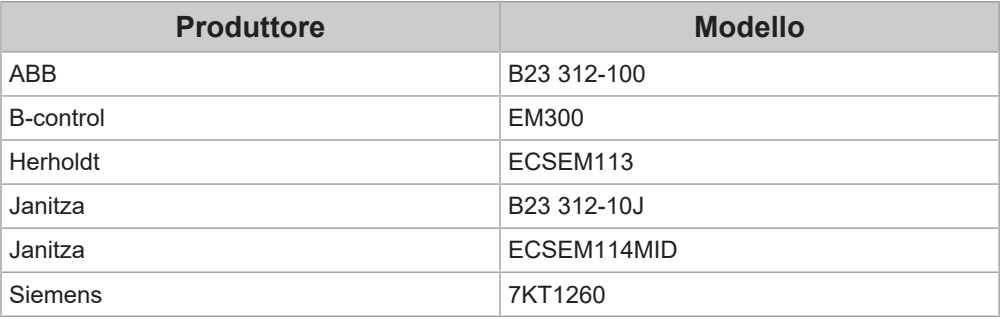

I seguenti contatori si possono leggere direttamente dalla stazione di ricarica mediante Modbus TCP.

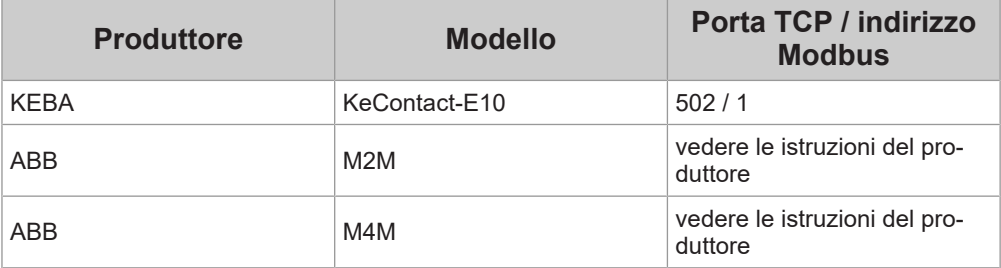

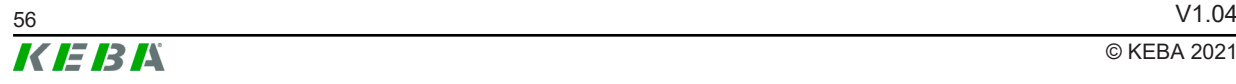

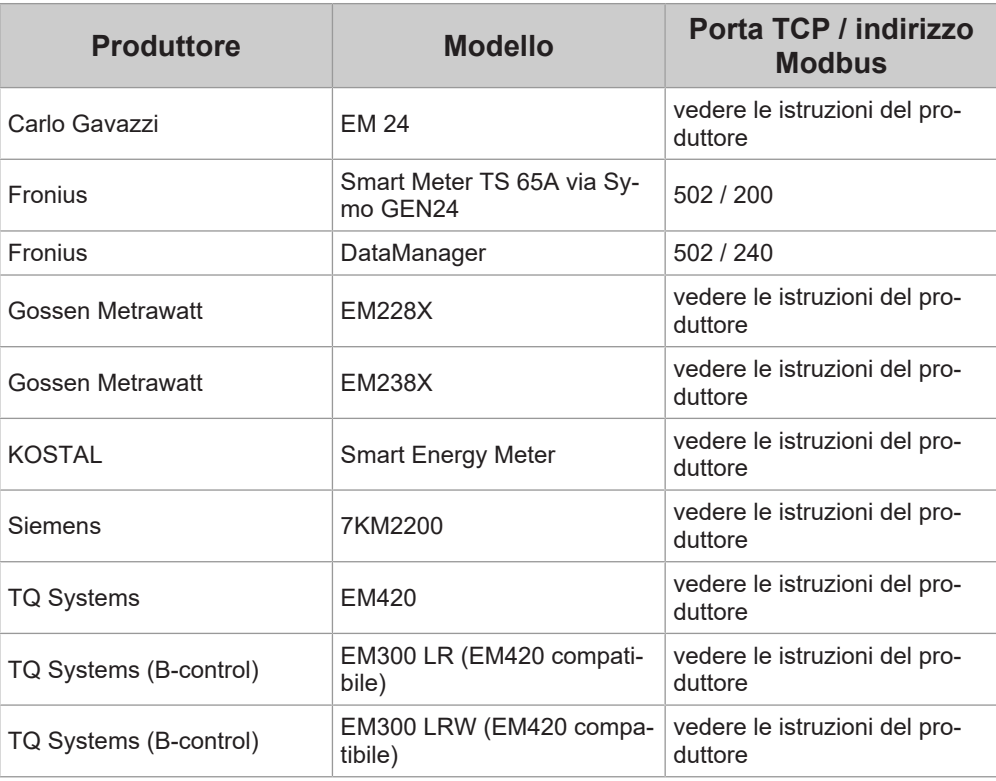

### **Informazione**

*Informazioni dettagliate sull'installazione dei contatori sono riportate nelle istruzioni per l'installazione del fabbricante dei contatori.*

### **9.4.3 Impostazioni**

<span id="page-56-0"></span>La funzione Modbus TCP nell'impostazione standard è disattivata. Se nell'impianto è stato integrato un contatore esterno dotato di un'interfaccia di rete Modbus TCP, è necessario configurare prima il contatore nell'interfaccia web.

Nell'interfaccia web (alla voce Configuration > External TCP Meter) è possibile impostare la corrente di carica massima per fase e la massima potenza di carica ammissibile per l'intera rete di ricarica.

In caso di mancata connessione con il contatore esterno, nell'interfaccia web è possibile impostare la potenza di carica con cui continuare la ricarica. Con l'immissione del valore "0" o se la casella rimane vuota, i processi di carica vengono interrotti in caso di mancata connessione.

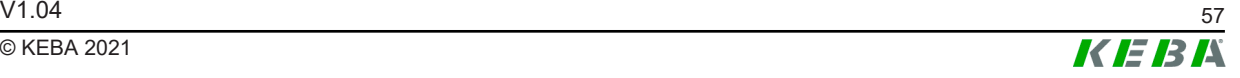

# **10 Manutenzione**

### **10.1 Diagnosi e risoluzione degli errori**

Sul nostro sito sono riportate le FAQ finalizzate alla risoluzione di possibili errori:

www.keba.com/emobility-faqs

### **10.2 Software-Update**

Il software della stazione di ricarica è soggetto all'obbligo di aggiornamento ai sensi della direttiva 2019/771/UE "Contratti di vendita di beni" " e della "Direttiva sui contenuti digitali" 2019/770/UE e delle relative esecuzioni nazionali.

<span id="page-57-0"></span>Si deve mantenere quindi sempre aggiornata la versione del software della stazione di ricarica, poiché questa comprende aggiornamenti relativi alla sicurezza, ampliamenti delle funzionalità ed eliminazioni dei guasti. Un aggiornamento del software è disponibile sul nostro sito web:

www.keba.com/emobility-downloads

Inoltre vanno osservate anche le informazioni e le avvertenze relative all'aggiornamento del software attuale dalle rispettive release note.

### **Aggiornamento del software con rete di ricarica**

<span id="page-57-1"></span>Un aggiornamento del software per una rete di ricarica deve essere effettuato sul master. Con l'aggiornamento del software il master inoltra il nuovo firmware alle stazioni di ricarica collegate (c-series).

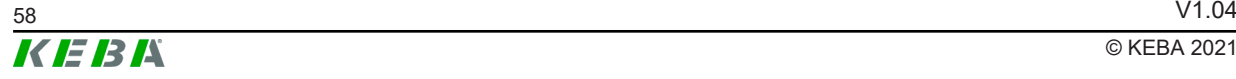

### **10.2.1 Aggiornamento del software via interfaccia web**

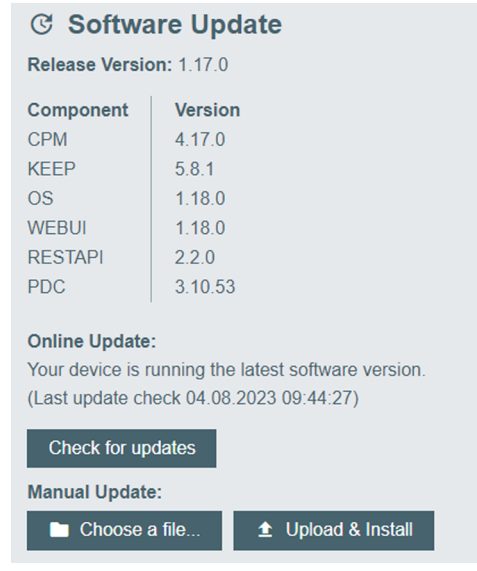

Fig. 10-16: Interfaccia web - Aggiornamento del software

<span id="page-58-0"></span>Per aggiornare manualmente il software dall'interfaccia web, procedere nel seguente modo:

- 1) Scaricare il software corrente per KeContact M20 (file \*. keb).
- 2) Collegarsi nell'interfaccia web di KeContact M20.
- 3) Nel menu principale, alla voce "System", selezionare l'opzione "Software Update".
- 4) Caricare il software corrente con il pulsante "Choose a file …".
- 5) Avviare il processo di aggiornamento con il pulsante "Upload & Install".

L'aggiornamento del software viene eseguito.

### **10.2.2 Aggiornamento del software via chiavetta USB**

Per aggiornare il software con una chiavetta USB questa funzione deve essere attivata nella configurazione (interfaccia web).

Per aggiornare il software con una chiavetta USB, procedere nel seguente modo:

- 1) Scaricare il software corrente per il master (file  $*$ . keb).
- 2) Inserire la chiavetta USB in un PC.
- 3) Formattare la chiavetta USB in FAT32.
- 4) Creare una nuova directory sulla chiavetta USB denominata "UPD".
- 5) Copiare il file \*.keb scaricato nella directory "UPD".
- 6) Inserire la chiavetta USB nell'interfaccia USB del master. L'aggiornamento si avvia automaticamente.
- 7) Il processo di aggiornamento è accompagnato da segnali acustici. Quando i segnali acustici terminano, estrarre la chiavetta USB.

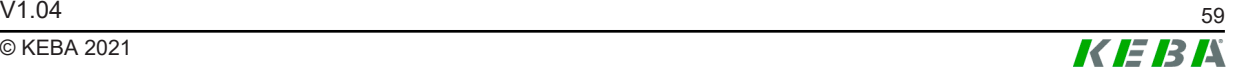

### **Informazione**

*Non estrarre la chiavetta USB mentre il processo di aggiornamento è in corso. Verrebbe compromesso il corretto funzionamento dell'apparecchio.*

L'aggiornamento del software è stato eseguito.

### **10.2.3 Aggiornamento del software via backend via OCPP**

Si può aggiornare il software per l'intera rete di ricarica dal backend OCPP.

L'aggiornamento del software richiede un link FTP. Il link FTP si trova nelle informazioni che vengono scaricate insieme all'aggiornamento del software dal nostro sito web.

Informazioni dettagliate sull'utilizzo del link FTP si trovano nelle istruzioni per l'uso del backend OCPP.

# **11 Dati tecnici**

## **11.1 Informazioni generali**

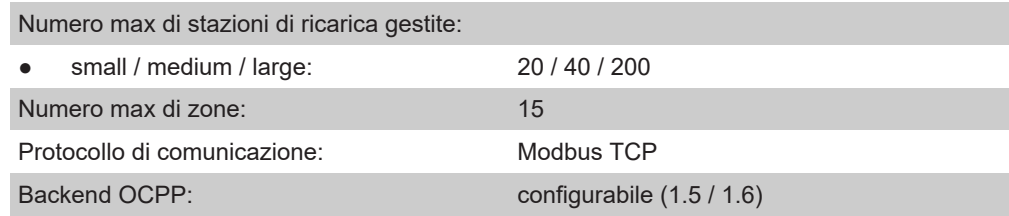

# **11.2 Alimentazione**

### **Embedded PC**

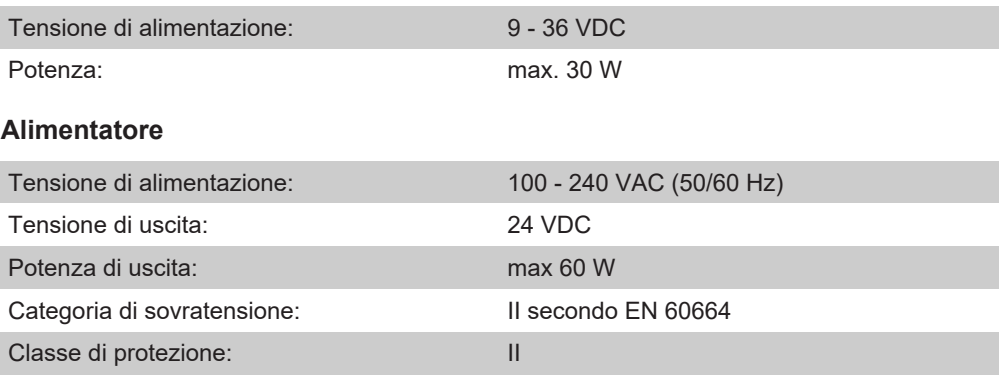

# **11.3 Condizioni ambientali**

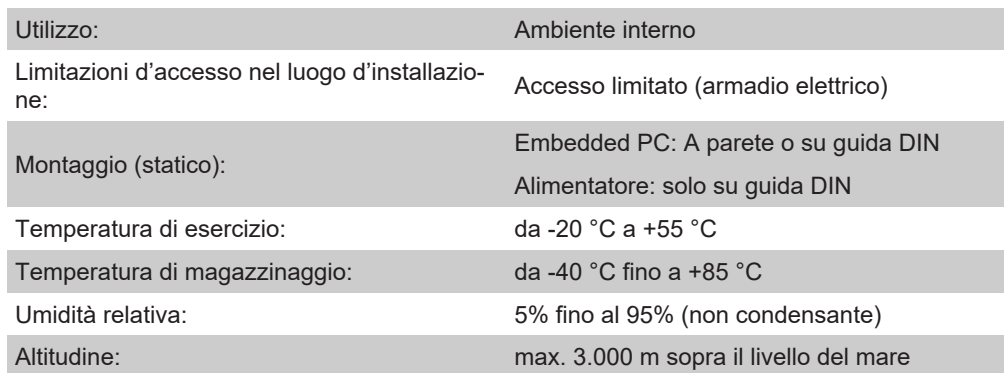

# **11.4 Interfacce Embedded PC**

### **Interfaccia Ethernet**

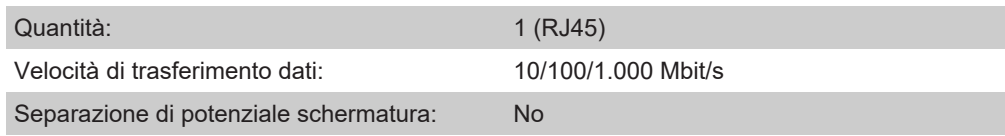

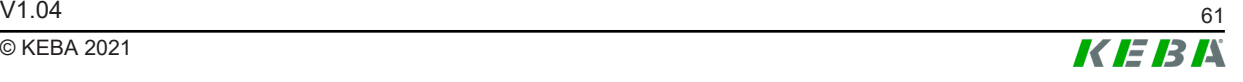

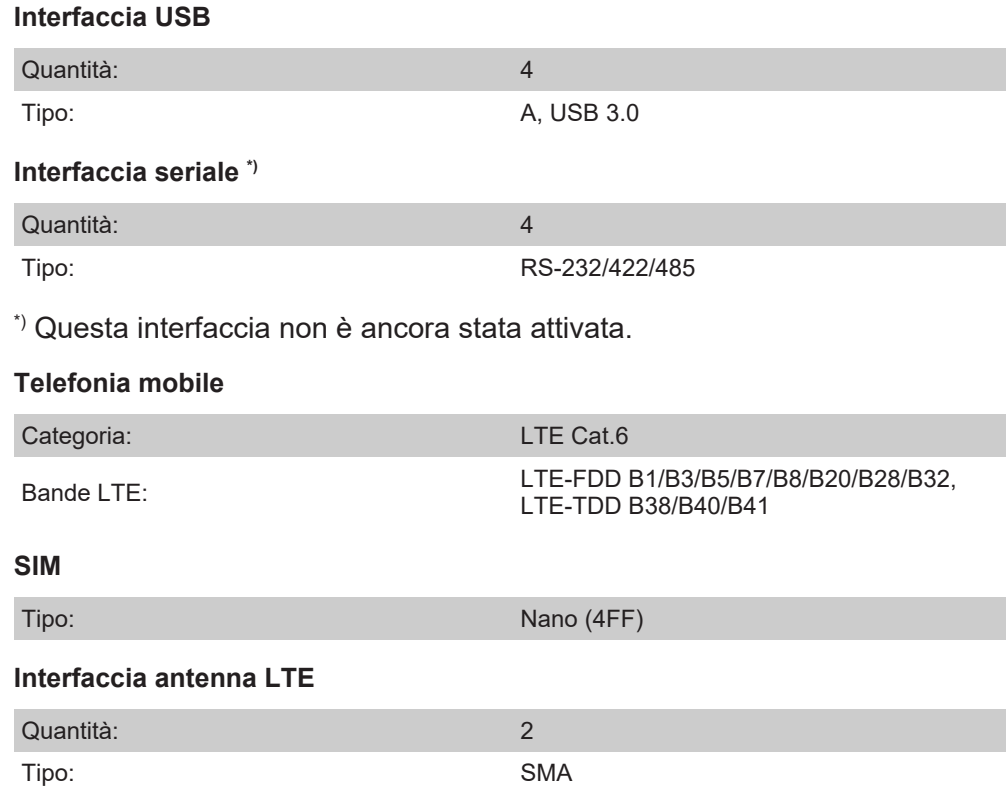

# **11.5 Antenna LTE**

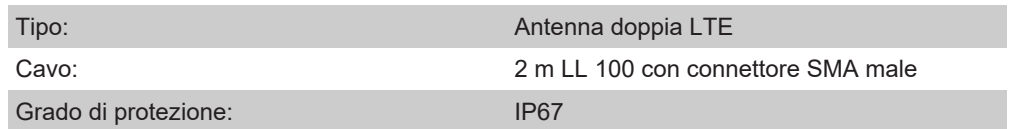

# **11.6 Dimensioni, peso**

### **Antenna LTE**

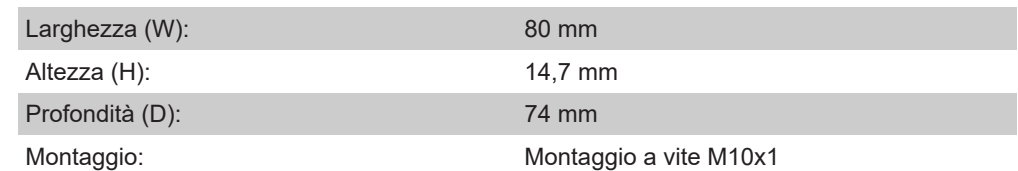

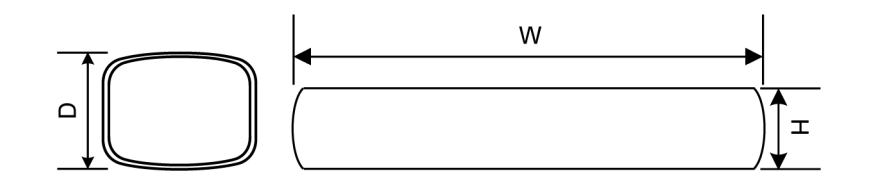

Fig. 11-17: Rappresentazione schematica, dimensioni in millimetri

### **Embedded PC**

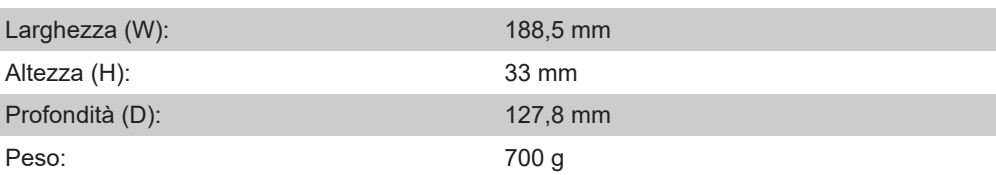

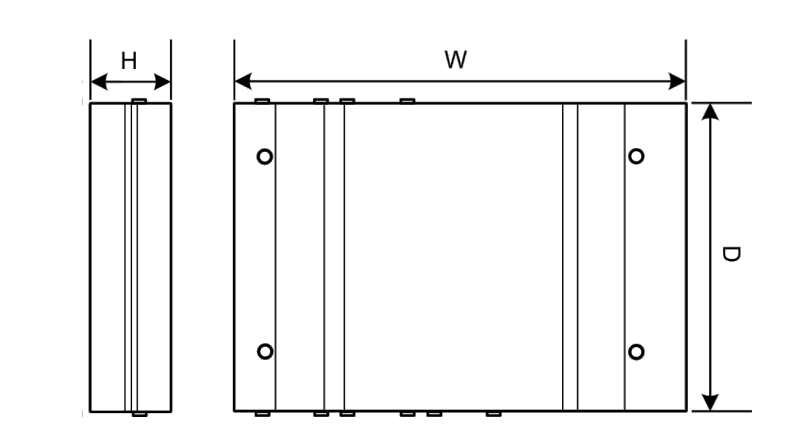

Fig. 11-18: Rappresentazione schematica, dimensioni in millimetri

#### **Alimentatore**

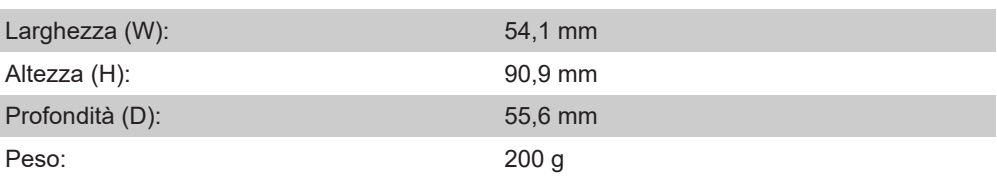

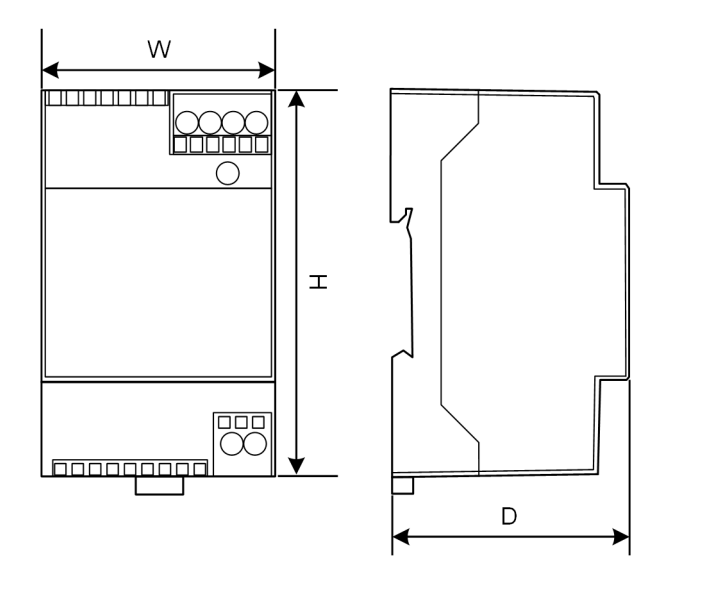

Fig. 11-19: Rappresentazione schematica, dimensioni in millimetri

# **12 Direttive e norme UE**

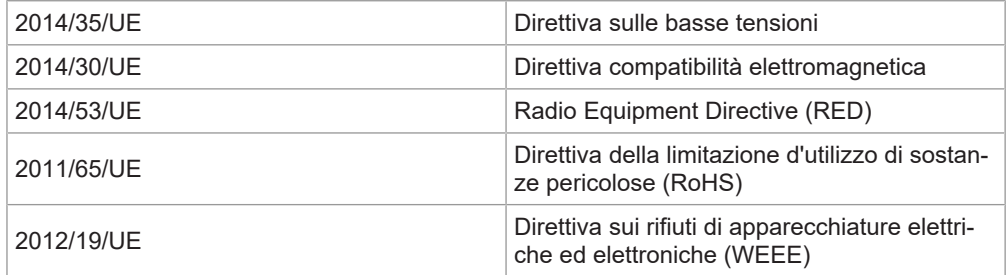

# **13 UKCA**

UKCA (UKCA = UK Conformity Assessed) è la certificazione di prodotto britannica richiesta per determinati prodotti immessi sul mercato della Gran Bretagna (Inghilterra, Galles e Scozia).

Authorised representative is:

KEBA Ltd. Aston Court Frederick Place Kingsmead Business Park High Wycombe HP11 1JU UK

Authorised representative to compile the technical file is KEBA Ltd.

# **14 Dichiarazione di conformità UE**

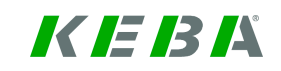

**SIMPLIFIED EU DECLARATION OF CONFORMITY**

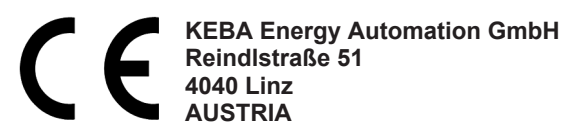

**EN** Hereby, KEBA declares that the radio equipment type model (\*1) is in compliance with Directive 2014/53/ EU. The full text of the EU declaration of conformity is available at the following internet Address: (\*2)

**BG** С настоящото KEBA декларира, че този тип радиосъоръжение (\*1) е в съответствие с Директива 2014/53/ЕС. Цялостният текст на ЕС декларацията за съответствие може да се намери на следния интернет адрес: (\*2)

- **CS** Tímto KEBA prohlašuje, že typ rádiového zařízení (\*1) je v souladu se směrnicí 2014/53/EU. Úplné znění EU prohlášení o shodě je k dispozici na této internetové adrese: (\*2)
- **DA** Hermed erklærer KEBA, at radioudstyrstypen (\*1) er i overensstemmelse med direktiv 2014/53/EU. EU-overensstemmelseserklæringens fulde tekst kan findes på følgende internetadresse: (\*2)
- **DE** Hiermit erklärt KEBA, dass das Gerät mit Funkfunktion (\*1) der Richtlinie 2014/53/EU entspricht. Der vollständige Text der EU-Konformitätserklärung ist unter der folgenden Internetadresse verfügbar: (\*2)
- **EL** Με την παρούσα ο/η KEBA, δηλώνει ότι ο ραδιοεξοπλισμός (\*1) πληροί την οδηγία 2014/53/ΕΕ. Το πλήρες κείμενο της δήλωσης συμμόρφωσης ΕΕ διατίθεται στην ακόλουθη ιστοσελίδα στο διαδίκτυο: (\*2)
- **ES** Por la presente, KEBA declara que el tipo de equipo radioeléctrico (\*1) es conforme con la Directiva 2014/53/UE. El texto completo de la declaración UE de conformidad está disponible en la dirección Internet siguiente: (\*2)
- **ET** Käesolevaga deklareerib KEBA, et käesolev raadioseadme tüüp (\*1) vastab direktiivi 2014/53/EL nõuetele. ELi vastavusdeklaratsiooni täielik tekst on kättesaadav järgmisel internetiaadressil: (\*2)
- **FI** KEBA vakuuttaa, että radiolaitetyyppi (\*1) on direktiivin 2014/53/EU mukainen. EU-vaatimustenmukaisuusvakuutuksen täysimittainen teksti on saatavilla seuraavassa internetosoitteessa: (\*2)
- **FR** Le soussigné, KEBA, déclare que l'équipement radioélectrique du type (\*1) est conforme à la directive 2014/53/UE. Le texte complet de la déclaration UE de conformité est disponible à l'adresse internet suivante: (\*2)
- **HR** KEBA ovime izjavljuje da je radijska oprema tipa (\*1) u skladu s Direktivom 2014/53/EU. Cjeloviti tekst EU izjave o sukladnosti dostupan je na sljedećoj internetskoj adresi: (\*2)
- **HU** KEBA igazolja, hogy a (\*1) típusú rádióberendezés megfelel a 2014/53/EU irányelvnek. Az EU-megfelelőségi nyilatkozat teljes szövege elérhető a következő internetes címen: 2014.5.22. L 153/104 Az Európai Unió Hivatalos Lapja HU: (\*2)
- **IT** Il fabbricante, KEBA, dichiara che il tipo di apparecchiatura radio (\*1) è conforme alla direttiva 2014/53/UE. Il testo completo della dichiarazione di conformità UE è disponibile al seguente indirizzo Internet: (\*2)
- **LT** Aš, KEBA, patvirtinu, kad radijo įrenginių tipas (\*1) atitinka Direktyvą 2014/53/ES. Visas ES atitikties deklaracijos tekstas prieinamas šiuo interneto adresu: (\*2)
- **LV** Ar šo KEBA deklarē, ka radioiekārta (\*1) atbilst Direktīvai 2014/53/ES. Pilns ES atbilstības deklarācijas teksts ir pieejams šādā interneta vietnē: (\*2)
- **MT** B'dan, KEBA, niddikjara li dan it-tip ta' tagħmir tar-radju (\*1) huwa konformi mad-Direttiva 2014/53/UE. It-test kollu tad-dikjarazzjoni ta' konformità tal-UE huwa disponibbli f'dan l-indirizz tal-Internet li ġej: (\*2)
- **NL Hierbij verklaar ik, KEBA, dat het type radioapparatuur (\*1) conform is met Richtlijn 2014/53/EU. De volledi**ge tekst van de EU-conformiteitsverklaring kan worden geraadpleegd op het volgende internetadres: (\*2)
- **PL** KEBA niniejszym oświadcza, że typ urządzenia radiowego (\*1) jest zgodny z dyrektywą 2014/53/UE. Pełny tekst deklaracji zgodności UE jest dostępny pod następującym adresem internetowym: (\*2)

**PT** O(a) abaixo assinado(a) KEBA declara que o presente tipo de equipamento de rádio (\*1) está em conformidade com a Diretiva 2014/53/UE. O texto integral da declaração de conformidade está disponível no seguinte endereço de Internet: (\*2)

- **RO** Prin prezenta, KEBA declară că tipul de echipamente radio (\*1) este în conformitate cu Directiva 2014/53/<br> **RO**  $\frac{1}{2}$ UE. Textul integral al declarației UE de conformitate este disponibil la următoarea adresă internet: (\*2)
- **SK** KEBA týmto vyhlasuje, že rádiové zariadenie typu (\*1) je v súlade so smernicou 2014/53/EÚ. Úplné EÚ vyhlásenie o zhode je k dispozícii na tejto internetovej adrese: (\*2)
- **SL** KEBA potrjuje, da je tip radijske opreme (\*1) skladen z Direktivo 2014/53/EU. Celotno besedilo izjave EU o skladnosti je na voljo na naslednjem spletnem naslovu: (\*2)
- **SV** Härmed försäkrar KEBA att denna typ av radioutrustning (\*1) överensstämmer med direktiv 2014/53/EU. Den fullständiga texten till EU-försäkran om överensstämmelse finns på följande webbadress: (\*2)
- **TR** İşbu yazı ile KEBA, telsiz fonksiyonlu cihazın (\*1) 2014/53/AB direktiflere uygun olduğunu beyan eder. AB Uygunluk beyanının komple yazısını aşağıdaki web adresinde bulabilirsiniz: (\*2)

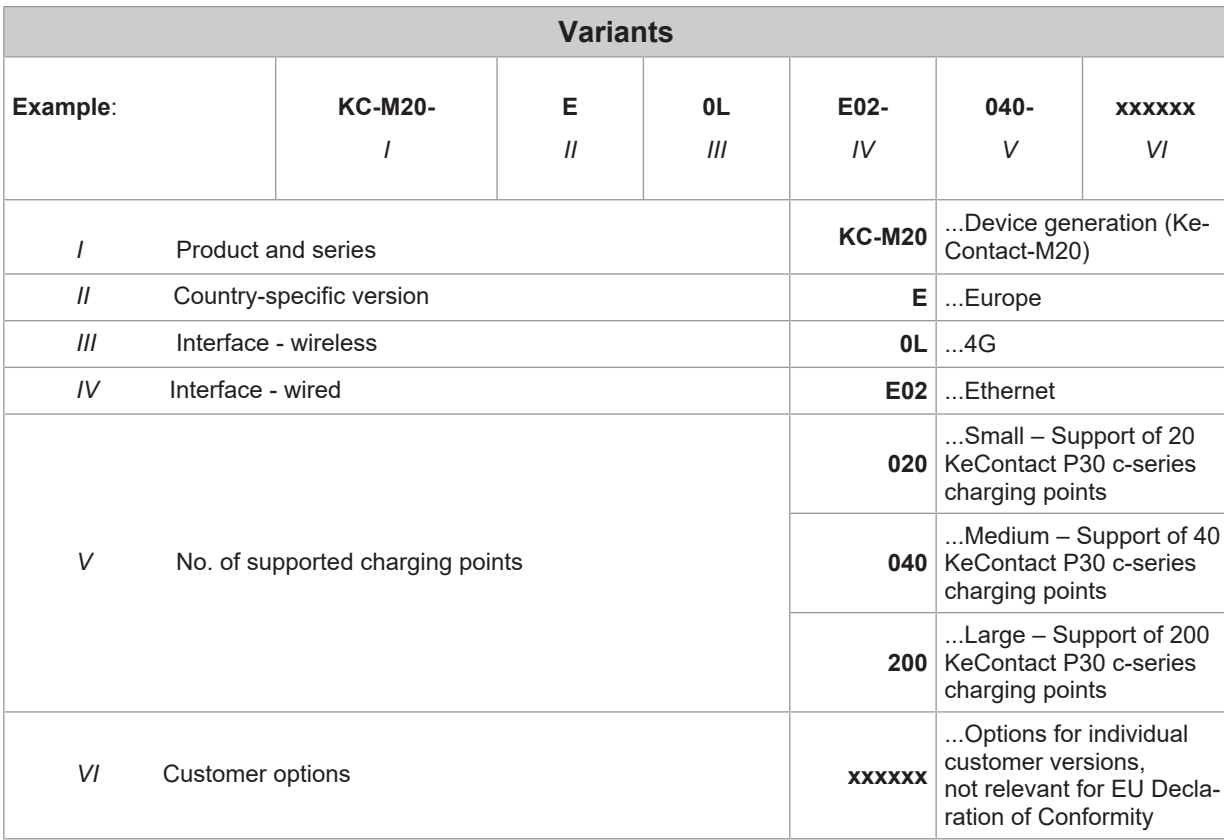

### **(\*1)**

**(\*2)** www.keba.com/emobility-downloads

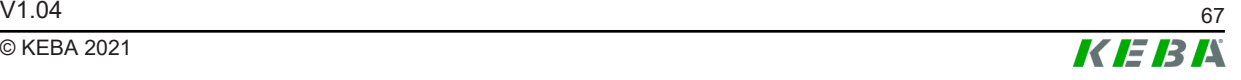

### **Indice**

# **A**

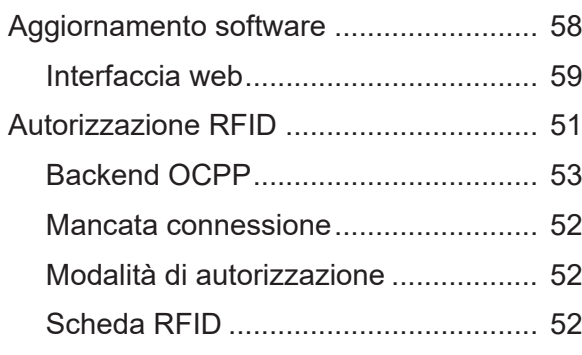

# **B**

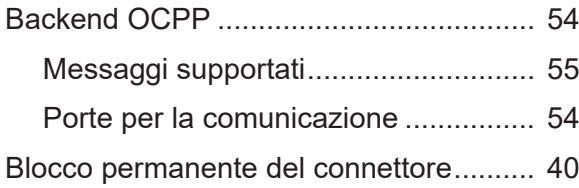

# **C**

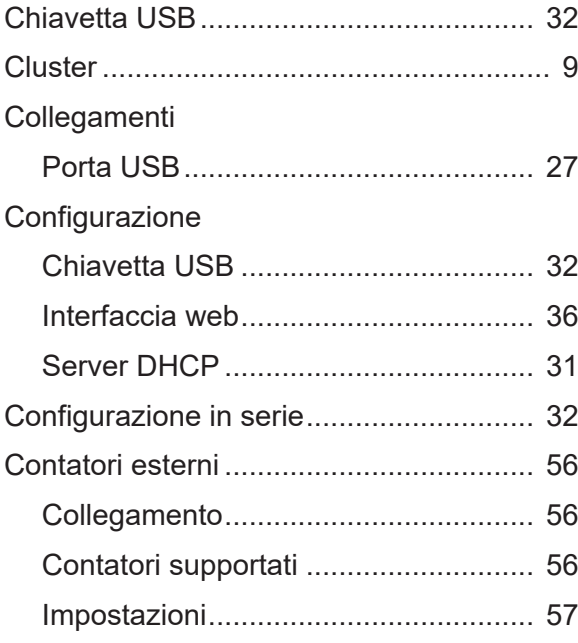

# **F**

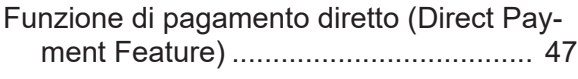

# **G**

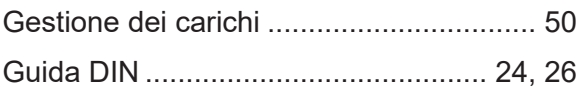

# **I**

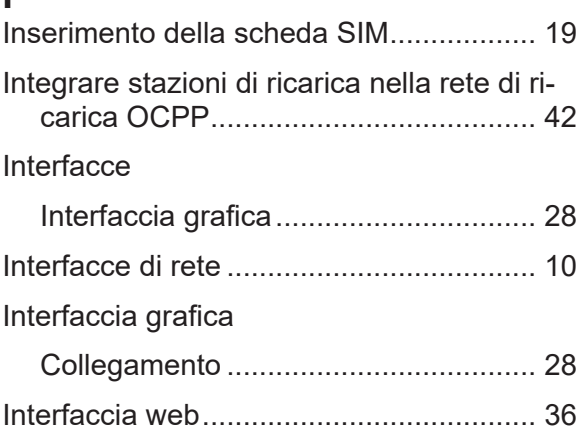

## **L**

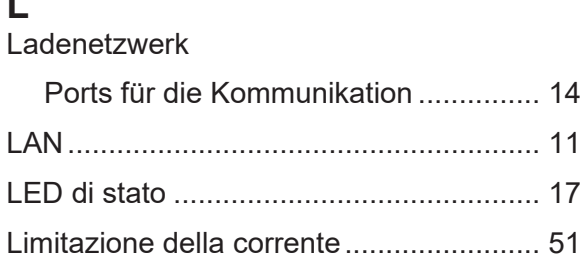

## **M**

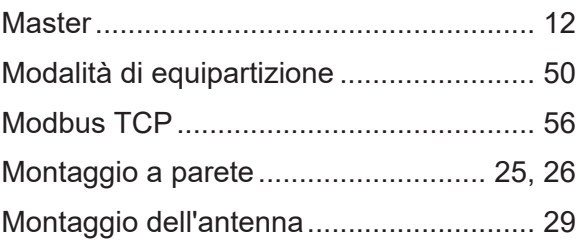

## **N**

```
Numero della commessa accessori......... 16
```
# **P**

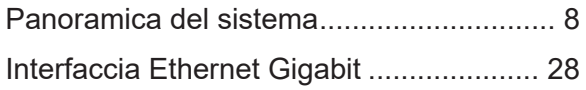

# **R**

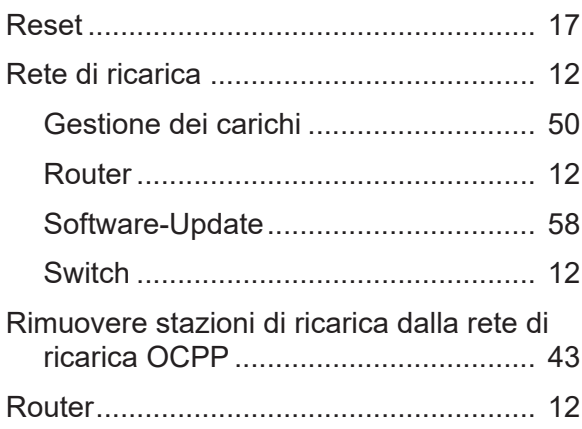

# **S**

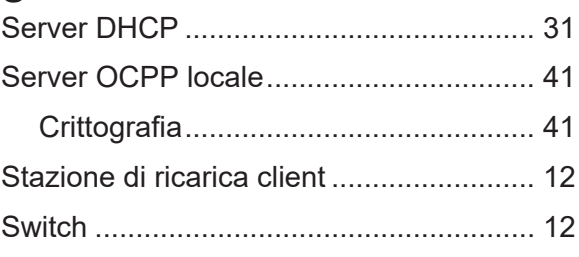

# **T**

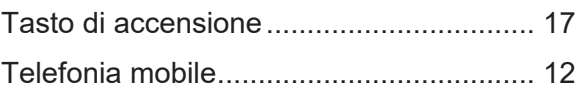

# **V**

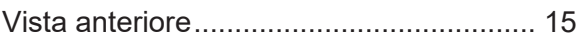

**KEBA Energy Automation GmbH** Reindlstraße 51 4040 Linz / Austria www.keba.com

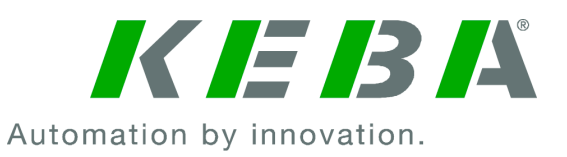